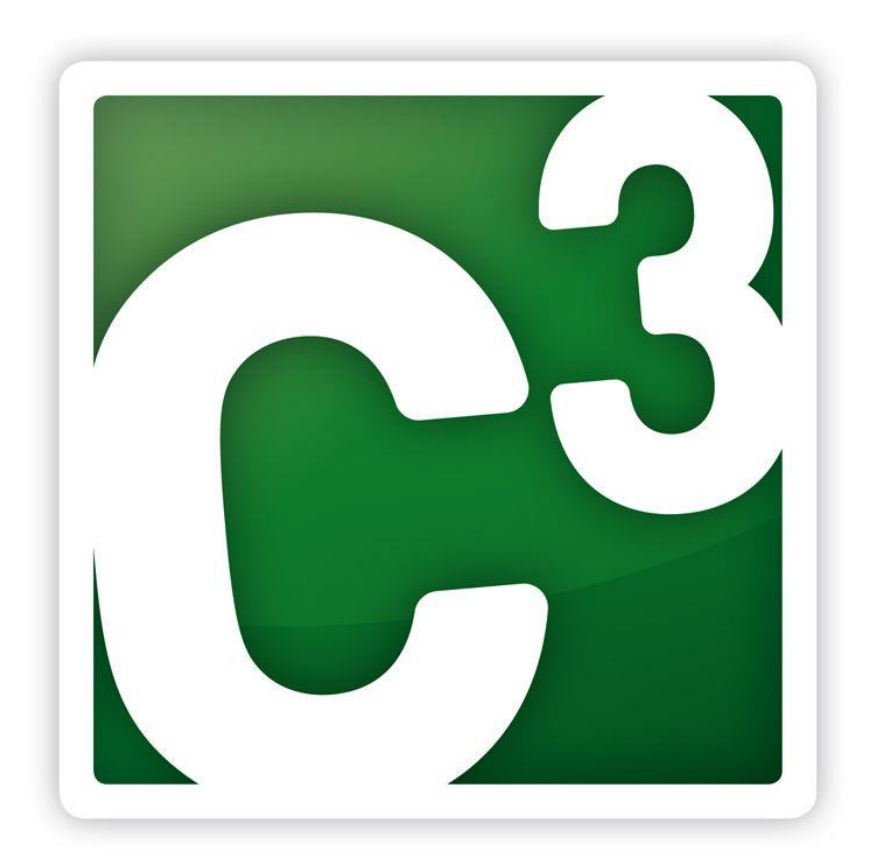

# **Handbuch CIPS3 Inventur**

**Version 1.1 Programmversion 1.9.0**

**Stand: 02.01.2019 Autoren: Christian Rührlinger, Ronny Momberg**

## **Inhaltsverzeichnis**

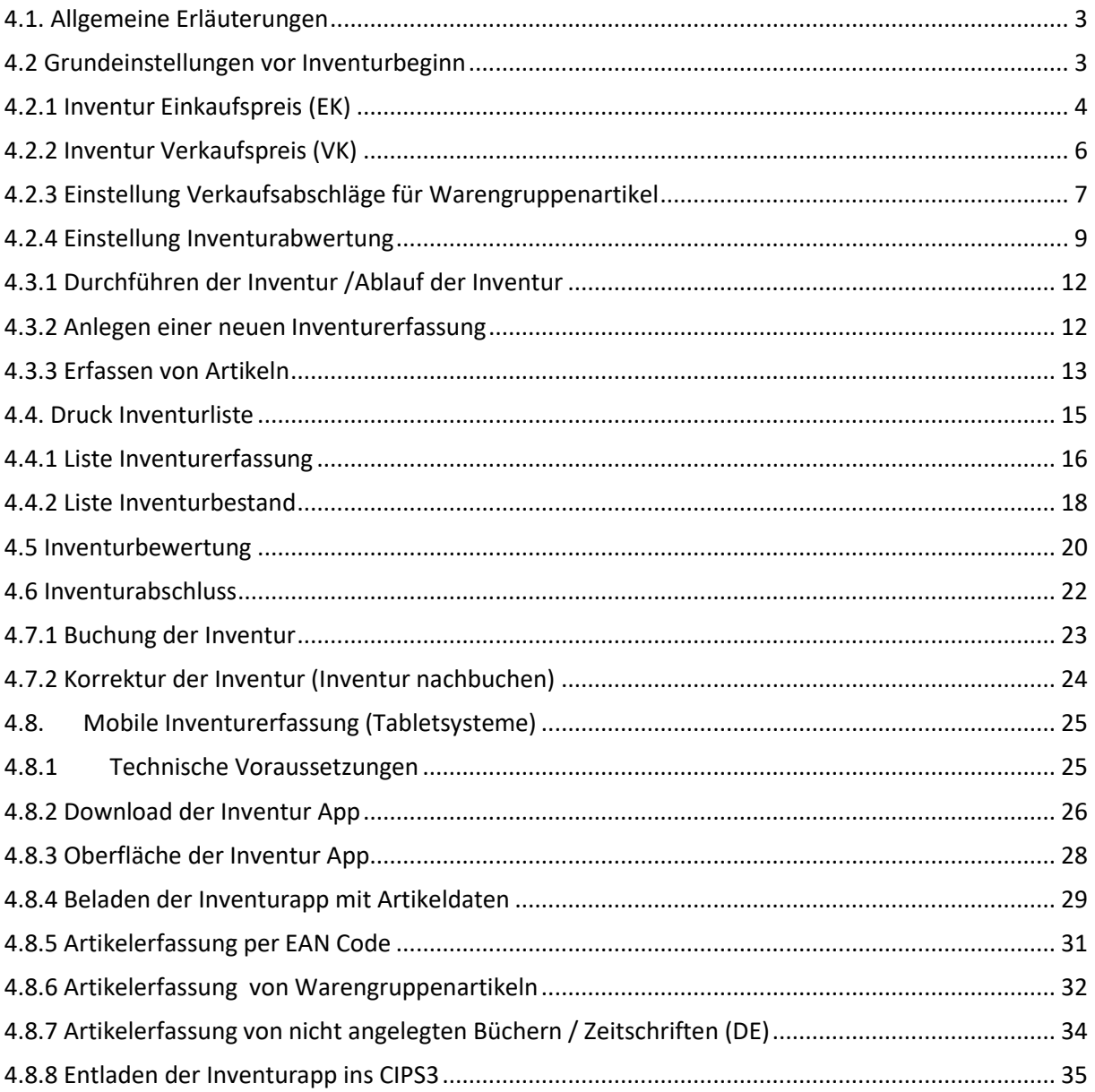

## <span id="page-2-0"></span>**4.1. Allgemeine Erläuterungen**

CIPS3 bietet ein eingebautes und Umfangreiches Inventurmodul, welches eine komfortable Erfassung und Bewertung aller angelegten Artikel im Geschäft ermöglicht.

Dieser Teil vom Handbuch zur Inventur mit CIPS3 soll Sie mit den grundlegenden Funktionen und Abläufen einer Inventurerfassung vertraut machen. Darüber hinaus möchten wir Ihnen aber auch einige praktische und organisatorische Tipps in Bezug auf Ihre Inventur mit auf den Weg geben. Das Thema Inventur ist naturgemäß sehr vielschichtig und individuell und bedarf guter Planung und Vorbereitung.

Die Inventierung kann mittels Laptops (WLAN Zugriff) mit angeschlossenen Scannern durchgeführt werden. Alternativ kann zukünftig die Inventur App von CIPS3 verwendet werden.

#### **Hinweis:**

CIPS3 erlaubt nur eine Stichtagsinventur. Eine permanente Inventur wird von diesem Modul nicht unterstützt.

Um sicherzustellen, dass nach erfolgter Inventuraufnahme und Buchung mit korrekten Beständen gestartet wird, empfehlen wir ausdrücklich nicht während des Geschäftsbetriebs zu inventieren, sondern Ihr Geschäft während der gesamten Inventur geschlossen zu halten.

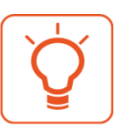

#### **Praxistipp:**

Saisonware (z.B. Ostern, Weihnachten, Weiße Feste etc.) kann bereits im Vorfeld der Inventur aufgenommen werden. Es muss jedoch gewährleistet sein, dass in diesen Warenbereichen bis zum endgültigen Abschluss der Inventur weder Zu- noch Abgänge gebucht werden. In der Regel wird die Ware bereits beim Rückräumen aus dem Geschäft ins Lager vorinventiert.

Sollten Sie in Vorbereitung Ihrer Inventur Fragen haben, stehen Ihnen die CIPS-Systemberater natürlich gerne zur Verfügung. Bitte bedenken Sie hier entsprechende Vorlaufzeiten.

#### <span id="page-2-1"></span>**4.2 Grundeinstellungen vor Inventurbeginn**

Vor Beginn einer Inventur sind neben den organisatorischen Vorbereitungen (Personalplanung, Inventurzeiten und Schulungen etc.) auch Vorbereitungsarbeiten und Einstellungen in Ihrem CIPS3 System zu tätigen.

Dazu gehören:

- Einstellung des Inventur Einkaufspreises / Verkaufspreises als Bewertungsgrundlage
- Einstellung von VK-Abschlägen für Warengruppen / Warengruppenartikel
- Einstellung Inventurbewertung

#### **Hinweis:**

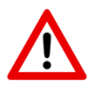

Bitte sprechen Sie nach Möglichkeit sämtliche Einstellungen vorbereitend mit Ihrem Steuerberater ab. Hier muss, speziell was die Bewertungsgrundlage Ihrer Inventur angeht, die für Sierichtige Einstellung vorgenommen werden.

## <span id="page-3-0"></span>**4.2.1 Inventur Einkaufspreis (EK)**

Im CIPS3 Firmenstamm stellen Sie ein, zu welchen Einkaufspreisen (EK) die Inventur bewertet werden

soll.

Folgende Einstellungen sind möglich:

- Bewertung zu Einstandspreisen (Netto-EK inkl. Leistungsbeitrag)
- Bewertung zu Netto-Einkaufspreisen Preisen (ohne Leistungsbeitrag)
- Bewertung zu durchschnittlichen Einstandspreisen (inkl. Leistungsbeitrag)

Aktionseinkaufspreise (da zeitlich befristet) können nur über die durchschnittlichen Einstandspreise berücksichtigt werden.

#### **Hinweis:**

Beachten Sie jedoch, dass eine Bewertung zu durchschnittlichen Einstandspreisen nur bei Einsatz einer geschlossenen Warenwirtschaft möglich ist. Jeder Warenzugang (auch von Fremdlieferanten), muss erfasst werden, dies mit jeweils gültigen Einkaufspreis.

Wird kein Durchschnittlicher Einstandspreis gefunden, wird der derzeit gültige Einstandspreis als Bewertungsgrundlage herangezogen.

Haben Sie sich für einen Inventur-EK entschieden, so sollte dieser – auf Grund der Kontinuität – auch zukünftige beibehalten werden.

#### **Firmenstamm (siehe 3.1.2.32)**

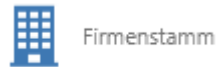

Begeben Sie sich in den Bereich - Lagerführung und Bestand - Inventur Wertermittlung

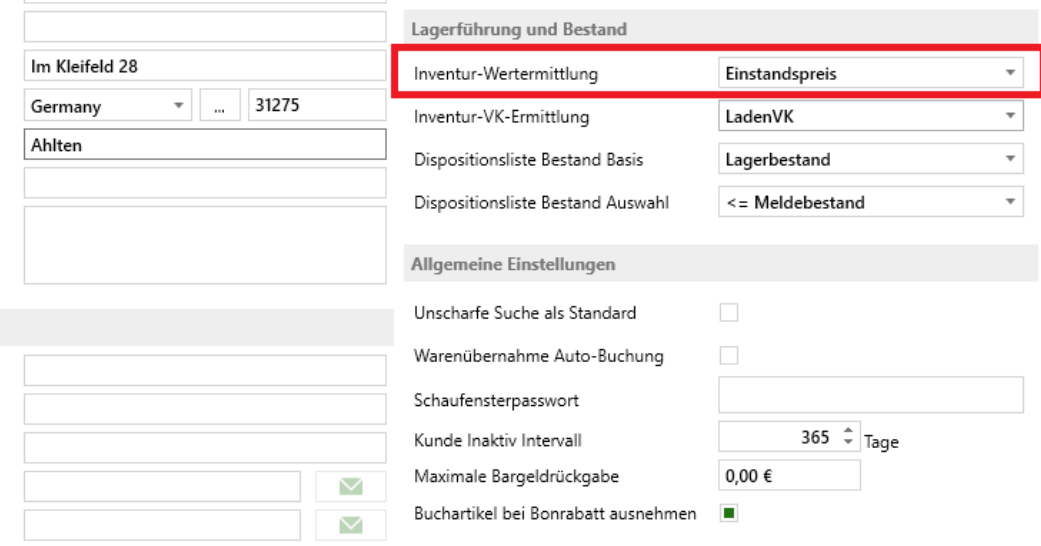

## PBS-Deutschland Dienstl. GmbH 5 **Handbuch CIPS3 Inventur**

Wählen Sie anschließend die gewünschte Inventur Wertermittlung aus.

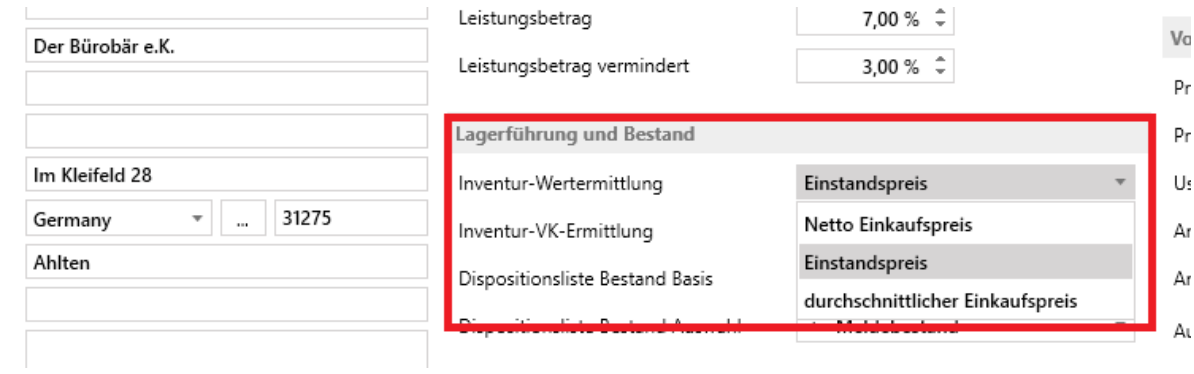

Speichern Sie die gewählte Einstellung über den -Speichern- Button ab.

#### <span id="page-5-0"></span>**4.2.2 Inventur Verkaufspreis (VK)**

Im CIPS3 Firmenstamm stellen Sie ein, zu welchen Verkaufspreisen ihre Inventur bewertet werden soll. Diese Möglichkeit wurde speziell für Streckenhändler ermöglicht, die in Ihrem Ladengeschäft Katalogpreise einsetzen.

Folgende Einstellungen sind möglich:

- Laden VK (der derzeitig gültige Laden Verkaufspreis)
- Katalog

#### **Hinweis:**

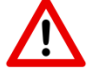

Beachten Sie jedoch, dass nur Katalogpreise (keine Katalogaktionen) berücksichtigt werden. Eine Inventur sollte vor dem 01.01. stattfinden, da zum Jahreswechsel bereits neue (ggf. höhere) Katalogpreise gültig werden.

#### **Firmenstamm (siehe 3.1.2.32)**

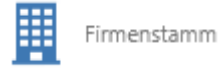

Begeben Sie sich in den Bereich - Lagerführung und Bestand - Inventur VK Ermittlung

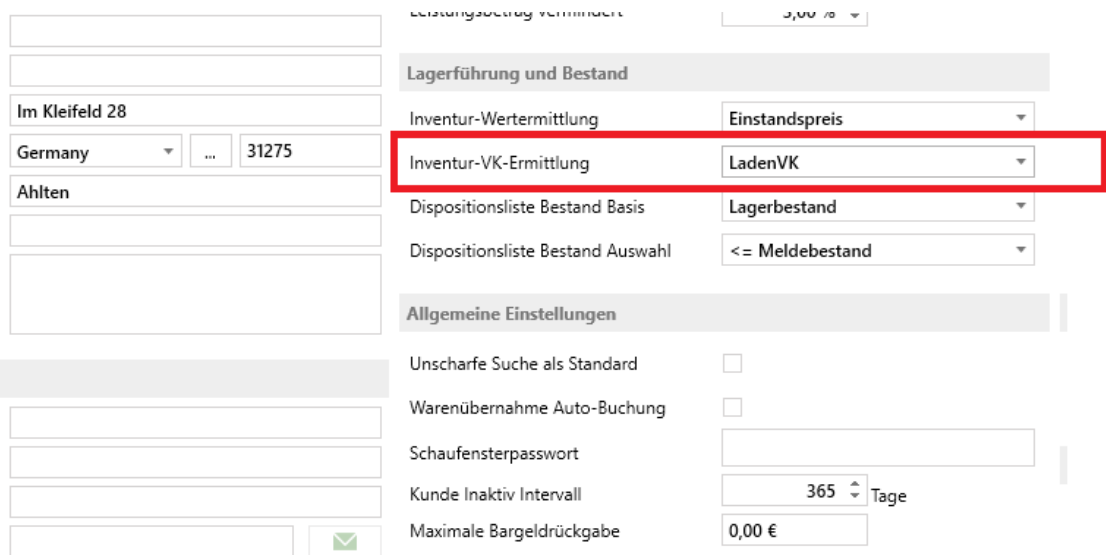

Wählen Sie anschließend die gewünschte Inventur VK Ermittlung aus.

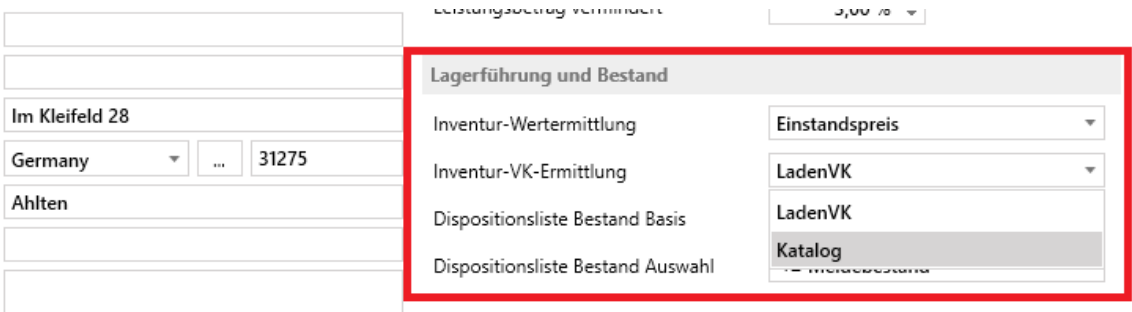

Speichern Sie die gewählte Einstellung über den -Speichern- Button ab.

## <span id="page-6-0"></span>**4.2.3 Einstellung Verkaufsabschläge für Warengruppenartikel**

Da bei Warengruppenartikeln kein fixer Einkaufspreis (EK) im System hinterlegt ist, muss dieser jeweils über prozentuelle Abschläge auf der Warengruppe oder am Warengruppenartikel errechnet werden.

Der VK-Abschlag bezieht sich immer auf den Verkaufspreis (VK exkl. MwSt.). und rechnet auf einen Einkaufspreis (EK exkl. MwSt.) herunter. Dazu müssen entsprechende Abschläge auf den Warengruppen hinterlegt sein, sofern keine Warengruppenartikel mit bereits hinterlegten VK Abschlägen existieren.

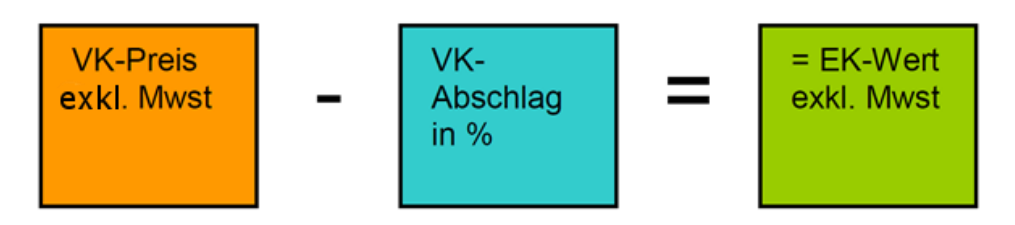

Es sollte bei jeder Warengruppe bzw. jedem angelegten Warengruppenartikel ein Abschlag hinterlegt sein. Prüfen Sie daher bei den Warengruppen, ob ein entsprechender VK-Abschlag eingetragen ist. Sollte dies nicht der Fall sein – oder ist ein falscher VK-Abschlag eingetragen – ergänzen bzw. ändern Sie den Wert.

**Menü CIPS:** Registerkarte Cips – Stammdaten – Warengruppen

W

Es werden alle angelegten CIPS Warengruppen angezeigt. Um diese zu ändern, klicken Sie mit der rechten Maustaste auf eine Warengruppe und wählen Sie "Bearbeiten".

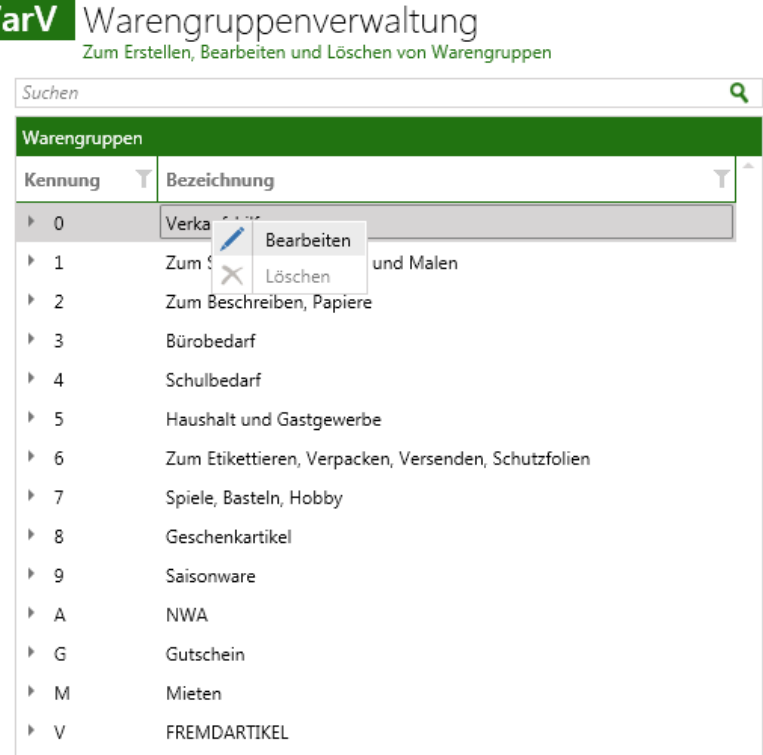

Allgemeine Einstellungen für die Warengruppe

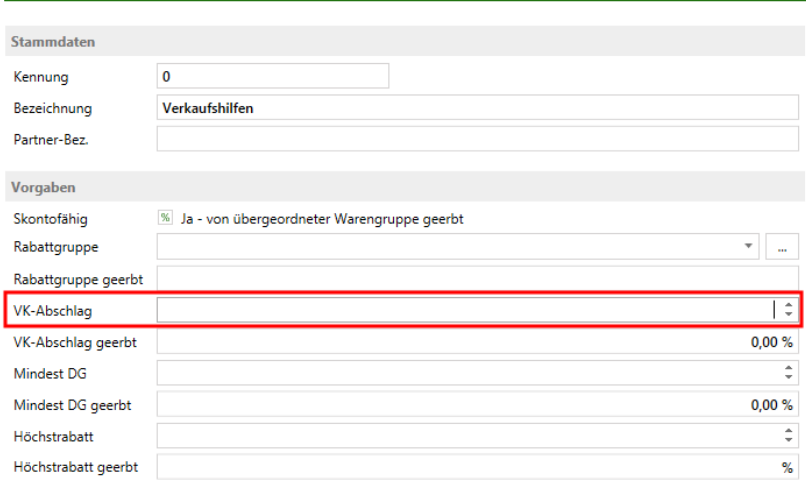

Hier können nun – auf 1, 2 oder 4stelliger Warengruppenebene – einen VK-Abschlag in Prozentwert (z.B. 40) hinterlegen und diesen auf alle Artikel in der jeweiligen Warengruppe eintragen.

Nach Klick auf "Speichern" erscheint folgende Meldung:

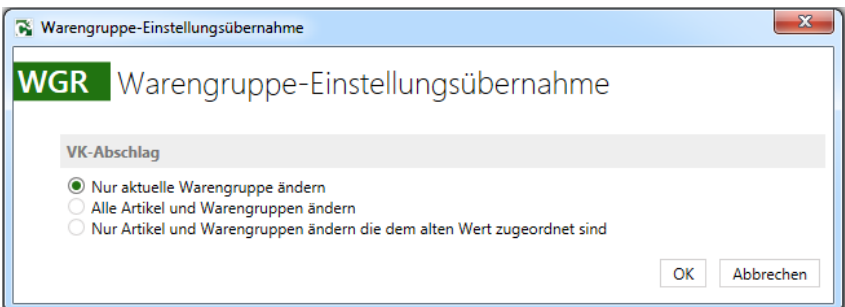

#### Auswahl "Nur aktuelle Warengruppe ändern"

Es wird nur die aktuelle Warengruppe geändert. Bei Artikeln in der jeweiligen WGR, wo der Abschlag manuell eingeben wurde, wird der Abschlag nicht geändert.

## Auswahl "alle Artikel und Warengruppen ändern"

Es wird bei sämtlichen untergeordneten Artikeln und Warengruppen der neue VK-Abschlag eingesetzt.

#### Auswahl "nur Artikel und Warengruppen ändern, die dem alten Wert zugeordnet sind"

Diese Option wirkt sich auf VK-Abschläge von untergeordneten Artikel und/oder Waregruppen aus. Weichen diese vom VK-Abschlag der Aktuellen Warengruppe ab, werden Sie nicht geändert.

#### <span id="page-8-0"></span>**4.2.4 Einstellung Inventurabwertung**

CIPS3 ermöglicht eine Abwertung von älterer Ware, um diese Werttechnisch aus dem Inventurwert für die Bilanz heraus zurechnen.

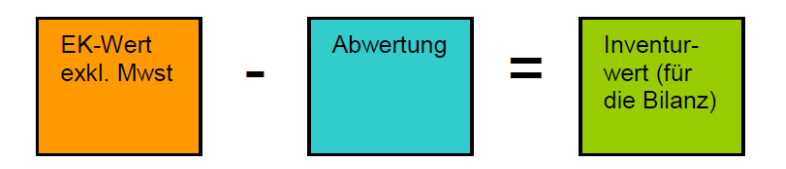

CIPS3 bietet hierfür folgende Abwertungsvarianten:

- A. Abwertung Einzelartikel mittels Inventurcodes
- B. Pauschalabwertung

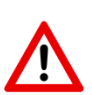

## **Hinweis:**

Bitte sprechen Sie nach Möglichkeit sämtliche Einstellungen zur Abwertung vorbereitend mit Ihrem Steuerberater ab. Evtl. nimmt dieser für den Inventurwert eine Pauschalabwertung selbst vor, ohne dass diese Abwertung im CIPS erfasst werden muss.

#### *Variante A: Abwertung Einzelartikel mittels Inventurcodes*

Die in der Praxis gängige Variante ist, die Inventurcodes über das Alter der Ware zu definieren.

Die einzelnen Inventurcodes müssen – wie nachstehend beschrieben – im System angelegt werden. Je Inventurcode kann ein prozentueller Abschlag hinterlegt werden. Bei der Inventurerfassung wird dem Artikel der entsprechende Inventurcode zugewiesen.

**Menü CIPS:** Registerkarte Cips – Stammdaten – Inventurcodes

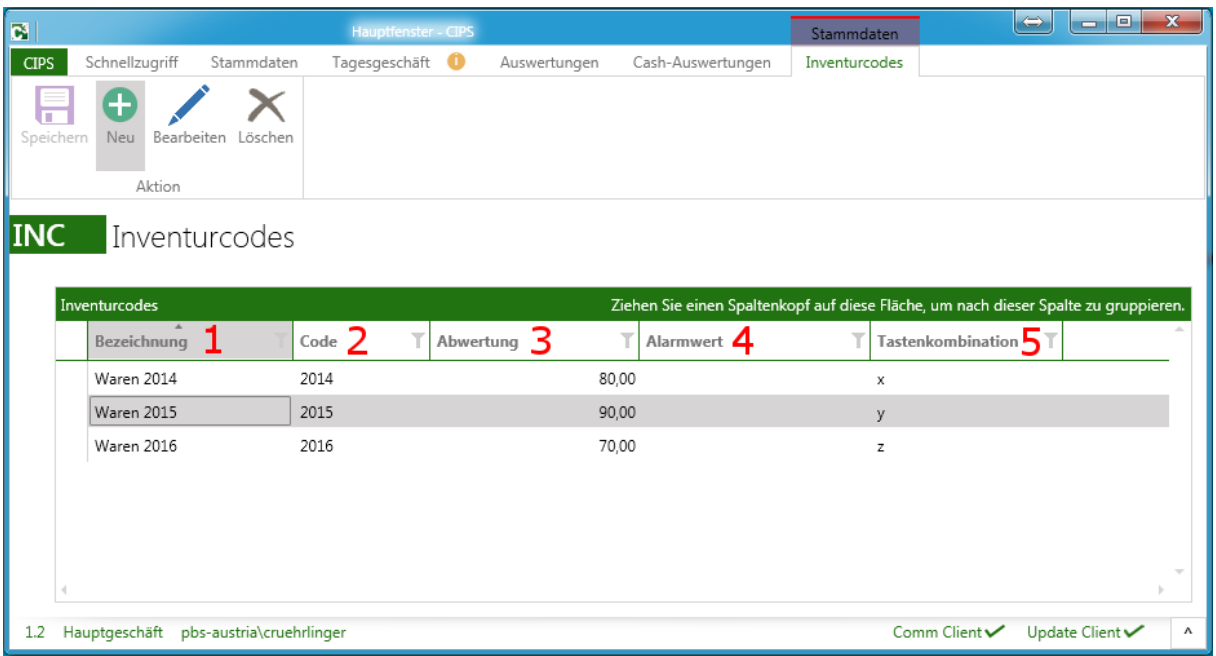

## **Anlage der Inventurcodes in CIPS:**

- Aufrufen Inventurcodes (Menü CIPS)
- "Neu"
- Eingabe des Inventurcodes (Erläuterung siehe unten)
- "Speichern"

## **Erläuterung Maske Inventurcodes:**

**1. Bezeichnung**

Langbezeichnung des Inventurcodes

**2. Code**

Kurzbezeichnung des Inventurcodes

**3. Abwertung**

Prozentsatz um welchen bei Zuweisen des Inventurcodes der erfasste EK-Wert in der Inventur abgewertet wird

## **4. Alarmwert (optional)**

Dient als Kontrollmechanismus bei der Inventurerfassung und kann bei jedem Inventurcode sowie für Positionen ohne Inventurcode definiert werden. Wird der hier erfasste VK-Wert bei Erfassen der Inventurposition überschritten, so bringt CIPS eine Hinweismeldung und fordert den User auf, eine Begründung zu erfassen

## **5. Tastenkombination**

Hier kann ein Wert eingetragen sein, um die angelegten Inventurcodes für die Inventurerfassung zu aktivieren. Der hier hinterlegte Wert dient auch für die Belegung der Schnelltaste. D.h. durch die Tastenkombination "Alt" + "Wert" (z.B. "Alt" + "4") kann bei Inventurerfassung der jeweilige Inventurcode zugeordnet werden.

## *Variante B: Pauschalabwertung*

Diese Art der Abwertung wertet den erfassten Bestand pauschal auf Warengruppenebene nach fix hinterlegten Abwertungssätzen ab.

Hierfür ist es erforderlich, die gewünschten Inventurabschläge in Prozent zumindest auf der einstelligen Waregruppe zu hinterlegen. Sie können zudem auf zwei- oder vierstelliger Warengruppenebene abweichende Abschläge hinterlegen.

**Menü CIPS:** Registerkarte Cips – Stammdaten – Warengruppen Klicken Sie mit der rechten Maustaste auf die jeweilige Warengruppe um diese zu bearbeiten.

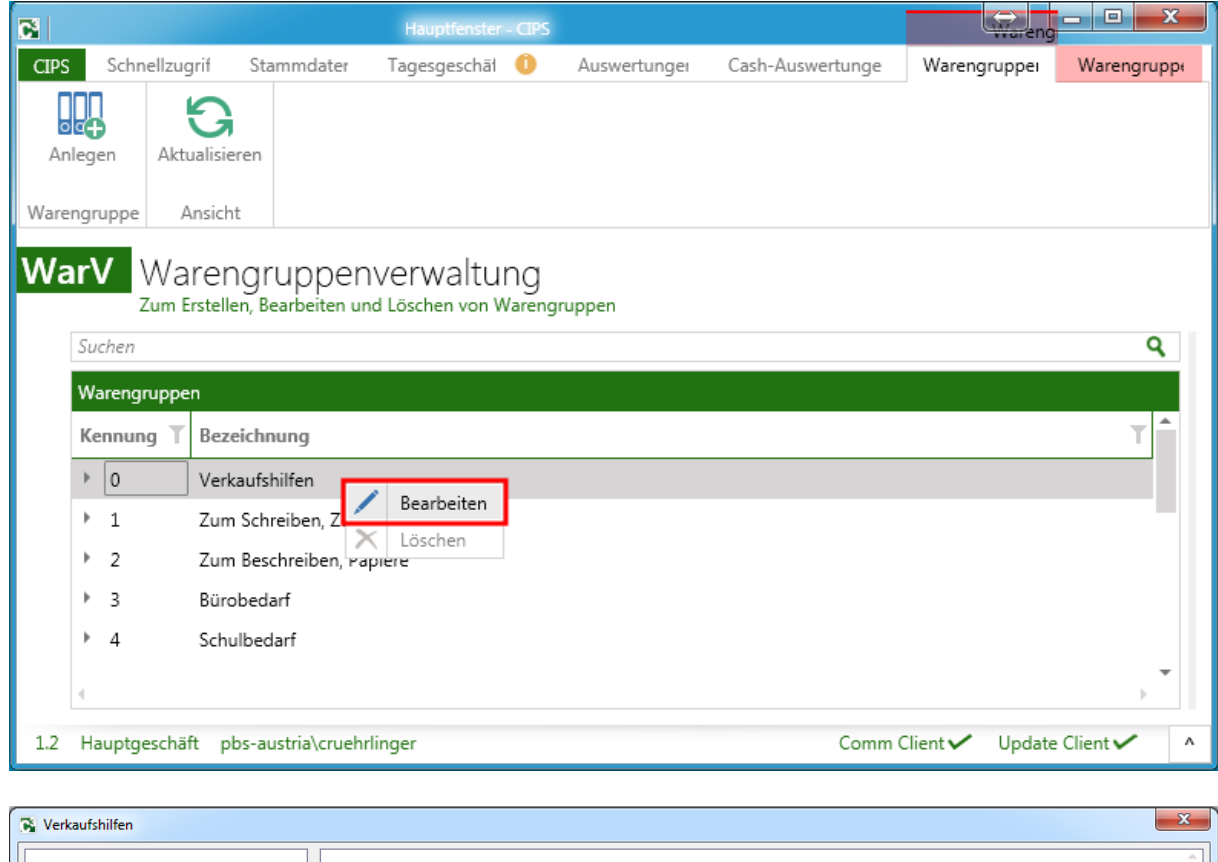

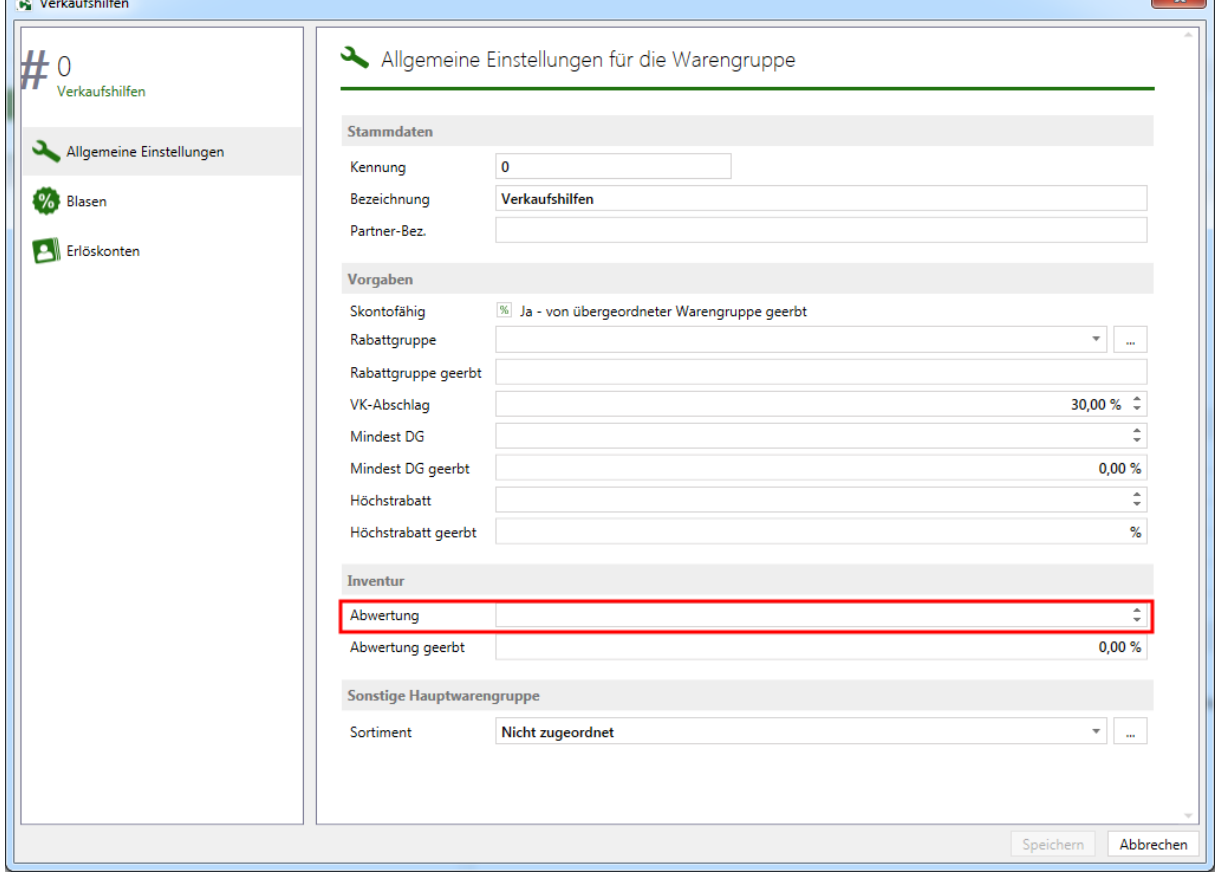

Hier können wie beim VK-Abschlag – auf 1, 2 oder 4stelliger Warengruppenebene – Abwertungssätze in Prozent für die Inventur eingetragen werden.

#### <span id="page-11-0"></span>**4.3.1 Durchführen der Inventur /Ablauf der Inventur**

Wurden alle Grundeinstellungen im CIPS3 vorgenommen, steht einer physischen Inventurerfassung nichts mehr im Wege.

Der Ablauf der Inventur in CIPS ist in folgender Reihenfolge durchzuführen:

- A. Physische Inventurerfassung Erfassen der Artikel mit Bestand und ggf. mit Inventurcodes
- B. Druck der Inventurlisten Ausdrucken der erfassten Artikel (optional als Soll/Ist Vergleich)
- C. Druck der Inventurbewertung Ausdruck der Inventurbewertung
- D. Abschluss der Inventur Die Erfassungsdateien abschließen
- E. Buchen der Inventur Übernahme des inventierten Bestands als neuen Anfangsbestand

Diese Abläufe sind im weiteren Verlauf des Handbuchs beschrieben.

#### <span id="page-11-1"></span>**4.3.2 Anlegen einer neuen Inventurerfassung**

Um mit der Inventuraufnahme beginnen zu können, muss zunächst eine Erfassungsdatei im System angelegt werden, in welcher dann die eigentliche Inventuraufnahme erfolgt.

Es empfiehlt sich, mehrere Erfassungsdateien anlegen, die Ihr Geschäft in logische Bereiche einteilen. Sie können natürlich auch Regalnummern vergeben, so dass eine leichte Zuordnung zwischen Erfassungsdatei und dem dazugehörigen Bereich im Geschäft gewährleistet ist.

Es kann somit auf verschiedenen Arbeitsplätzen parallel in verschiedenen Erfassungsdateien inventiert werden.

Es ist auf jeden Fall nicht ratsam, die gesamte Inventur in nur einer Erfassungsdatei zu erfassen – besonders die Fehlersuche durch falsche Zählmengen, falsche Preise etc. kann sich in so umfangreichen Daten schwierig gestalten.

Zudem können Sie nach Abschluss der Inventur so einfacher ermitteln, wie viel Bestand sie in welchem Bereich Ihres Geschäfts haben.

#### **Hinweis:**

Eine Erfassungsdatei kann nicht von zwei Benutzern gleichzeitig bearbeitet werden. Beim Versuch erscheint eine Fehlermeldung.

**Menü CIPS:** Registerkarte Cips – Extras – Inventur

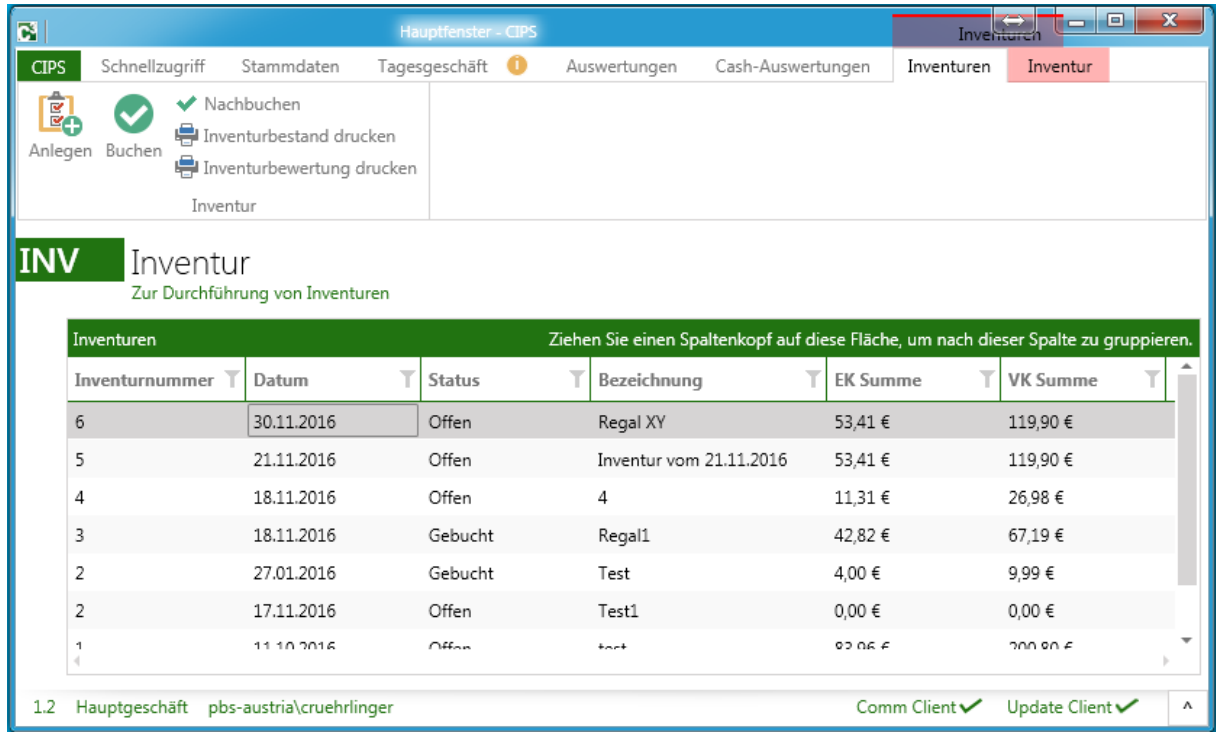

## **Anlegen einer neuen Erfassungsdatei in CIPS:**

- 1. Aufrufen Inventurerfassung: Registerkarte Cips Extras Inventur
- 2. "Anlegen"
- 3. Eingabe der Bezeichnung (z.B. Bereich im Geschäft)
- 4. "Speichern"

Als Bezeichnung für die Erfassungsdateien empfiehlt sich der Namen jener Person die in diesem Bereich inventiert oder der Name des jeweiligen Waren- bzw. Geschäftsbereichs.

## <span id="page-12-0"></span>**4.3.3 Erfassen von Artikeln**

Um Artikel in Ihrer Inventur zu erfassen, müssen Sie die entsprechende Erfassungsdatei in der Übersicht doppelklicken und somit öffnen. (Menü CIPS: Registerkarte Cips – Extras – Inventur) Anschließend gelangen Sie in die Erfassungsmaske für die Inventur:

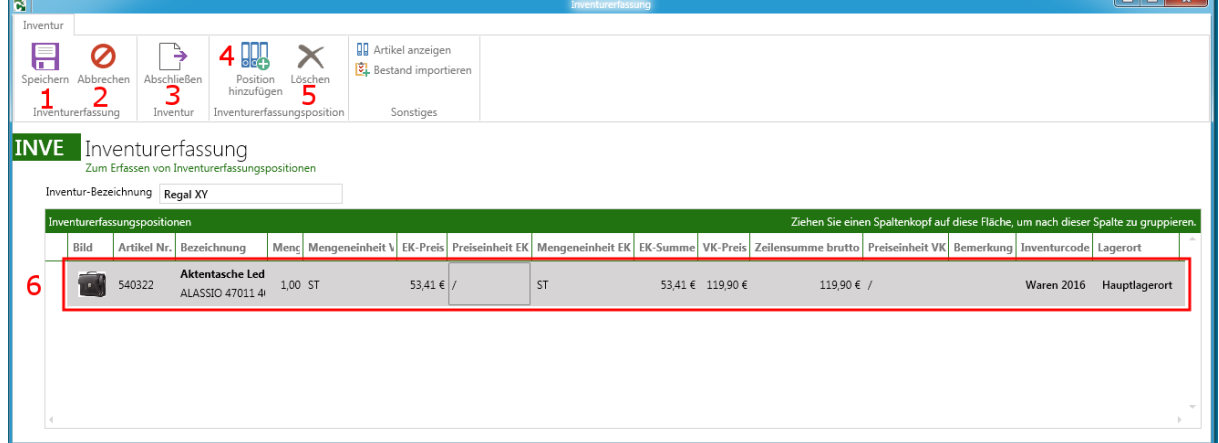

## **1. Speichern**

Speichert die Aktuelle Inventurerfassung

**2. Abbrechen**

Schließt die Maske der Inventurerfassung

**3. Abschließen**

Schließt die Erfassungsdatei endgültig ab

**Achtung:** Es sind danach keine Erfassungen oder Korrekturen in dieser Datei mehr möglich. Daher sollten erst kurz vor dem Buchen der Inventur diese abgeschlossen werden. Auf diese Funktion wird später genauer eingegangen werden.

## **4. Position hinzufügen**

Eine neue Zeile wird eingefügt, in der ein Artikel eingegeben werden kann. Eine neue Zeile können Sie auch mit der Pfeiltaste nach unten generieren.

## **5. Löschen**

Löscht den aktuellen Artikel aus der Liste.

**6. Zeile Artikel**

Hier kann ein neuer Artikel eingeben werden.

Die Kriterien der Inventurerfassung entsprechen grundsätzlich denen der Bestell- oder Auftragserfassung in CIPS. Somit sind eine Eingabe der Artikelnummer, des EAN-Codes, eines PLU-Codes, der Herstellernummer sowie die normale Textsuche möglich. Auch steht die erweiterte Suche über die Funktionstaste "F5" zur Verfügung.

Im Feld "Inventurcode" kann ein vorher angelegter Inventurcode ausgewählt werden.

## *Erfassen von PBS- und Eigenanlageartikel mit hinterlegten EK*

Wird ein solcher Artikel in der Erfassungsdatei eingegeben, so ist nur die Eingabe der Menge erforderlich, da der aktuelle EK- und VK-Wert aus dem Artikelstamm direkt übernommen wird. Wenn Sie sich für eine artikelgenaue Abwertung entschieden haben, ordnen Sie nun bei Erfassung eines Artikels ggf. den für die Abwertung notwendigen Inventurcode zu. Die Zuordnung kann entweder über die entsprechenden Schaltflächen in der Erfassungsdatei oder über die definierten Schnelltasten erfolgen.

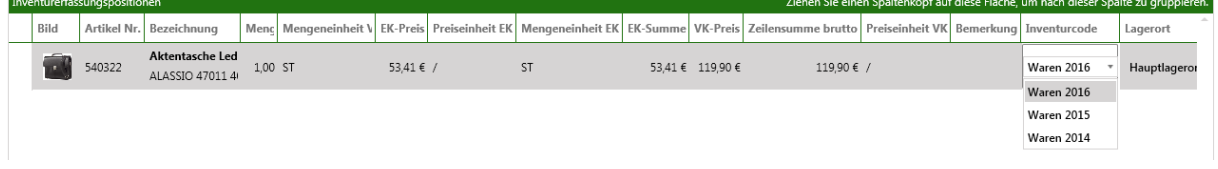

## *Erfassen von Artikel ohne hinterlegten EK (Warengruppenartikel)*

Wird ein Warengruppenartikel in der Inventur erfasst, so ist in jedem Fall ein VK-Preis inkl. MwSt. einzugeben. Zusätzlich können Sie – wenn Sie eine genauere Bezeichnung erfassen möchten – die vorgeschlagene Artikelbezeichnung (im Beispiel unten "Schreibwaren") überschreiben.

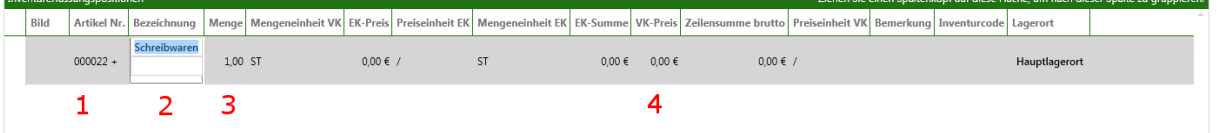

Pflichtfelder bei der Eingabe eines Warengruppenartikels:

**1. Artikel Nr.**

Geben Sie hier die Artikel Nr. des Warengruppenartikels ein.

**2. Bezeichnung**

Wurde die Artikel Nr. des Warengruppenartikels eingegeben, erscheint automatisch die Standardbezeichnung. Wollen Sie eine genauere Bezeichnung, können Sie die Standardbezeichnung überschreiben.

**3. Menge**

Geben Sie hier die Menge ein.

**4. VK-Preis**

Geben Sie hier den VK-Preis ein.

## <span id="page-14-0"></span>**4.4. Druck Inventurliste**

Ist die physische Inventurerfassung aller Artikel abgeschlossen, erfolgt der Ausdruck der benötigten Inventurlisten.

## **Hinweis:**

Durch eine elektronische Erfassung der Inventur ist es nicht mehr zwingend notwendig die Inventurlisten in gedruckter Form zu archivieren.

Die Daten müssen jedoch jederzeit für das Finanzamt reproduziert werden können innerhalb der gesetzlichen Aufbewahrungspflichten. Löschen Sie daher in diesen Zeitraum auf keine Fall Erfassungsdateien aus CIPS und sorgen für regelmäßige Datensicherungen.

Daher empfehlen wir grundsätzlich die Inventurlisten zu drucken und in Papierform revisionssicher zu archivieren.

## <span id="page-15-0"></span>**4.4.1 Liste Inventurerfassung**

Die Liste Inventurerfassung enthält alle Positionen, die in der ausgewählten Erfassungsdatei eingegeben wurden. Sie können diese Liste nach verschiedenen Kriterien filtern und dadurch vor allem als Kontrollinstrument für Stichproben in der Inventuraufnahme nutzen.

#### **Menü CIPS:** Registerkarte Cips – Extras – Inventur

Wählen Sie eine Erfassungsdatei und klicken Sie mit der rechten Maustaste darauf.

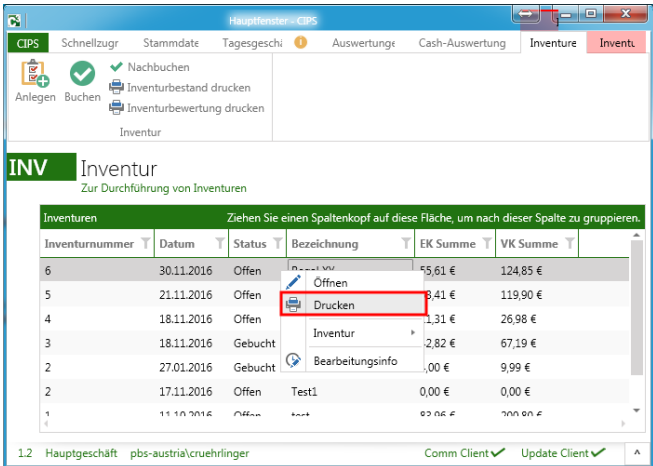

In der folgenden Auswahlmaske können nun Kriterien für die Liste definiert werden.

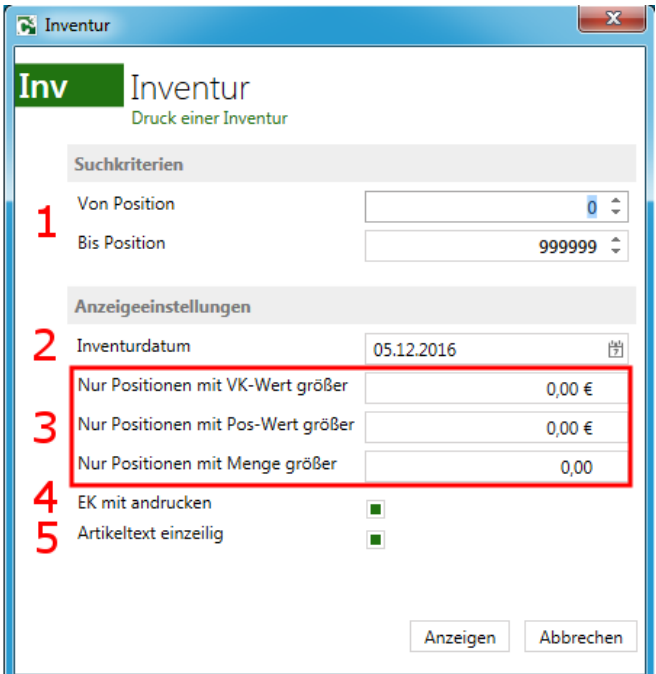

#### **1. Von Position – Bis Position**

Hier können die Positionen in der jeweiligen Erfassungsdatei zum Druck eingeschränkt werden

### **2. Inventurdatum**

Eingabe eines Datums für den Ausdruck / Inventurdatum

#### **3. Filtermöglichkeiten zu den einzelnen Positionen**

Positionen nach dem VK-Wert, nach dem Positions-Wert und nach der Positionsmenge filtern

## **4. EK mit andrucken**

Andruck des EK Preises vom Artikel

**5. Artikeltext einzeilig**

Einzeiliger/Mehrzeiliger Andruck der Artikeltexte

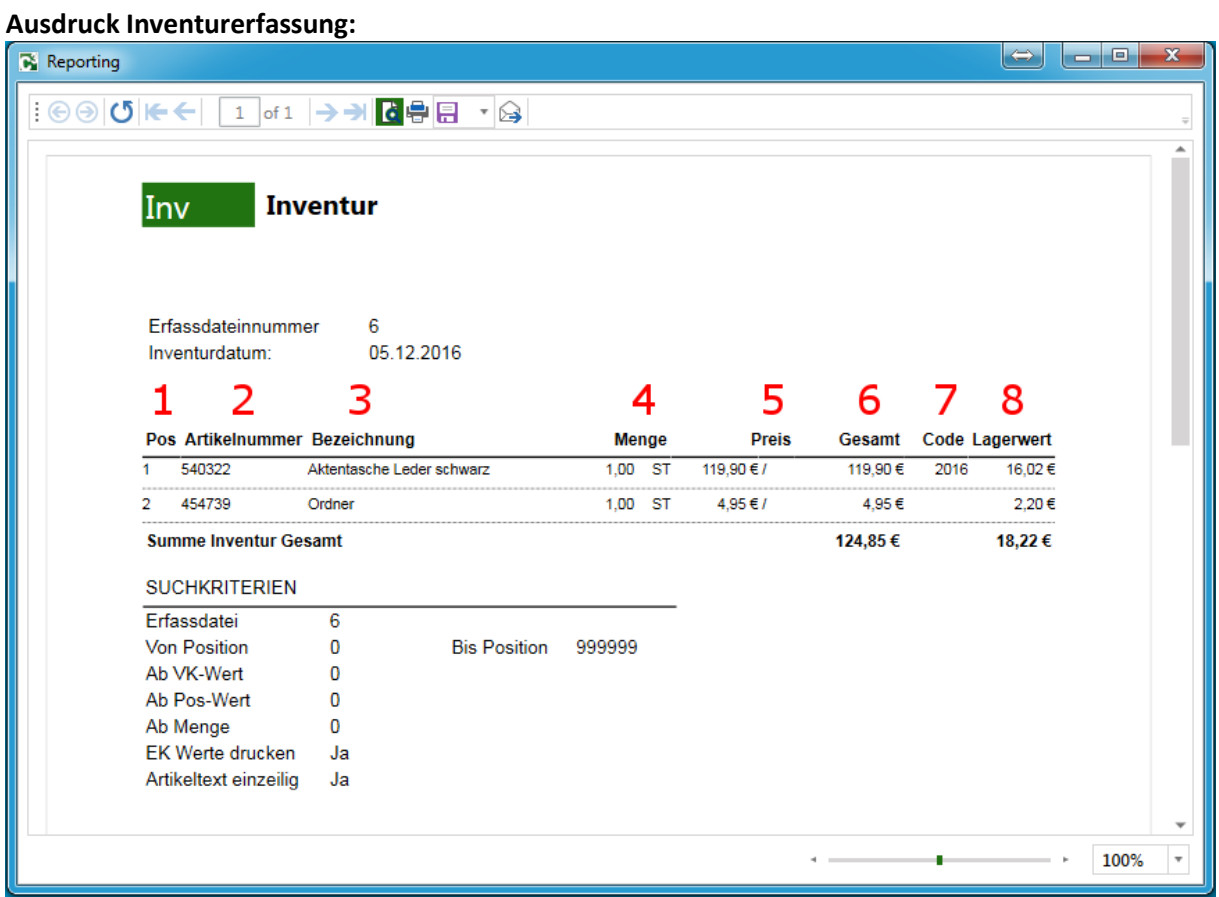

**Erläuterung Ausdruck Inventurerfassung**

**1. Pos**

Jeweilige Position in der Inventurerfassung

- **2. Artikelnummer und Bezeichnung**
- **3. Menge**

Erfasste Stückzahl dieser Artikelnummer

- **4. Preis** Einzelpreis des Produkts (VK-Wert inkl. MwSt.)
- **5. Gesamt** Gesamtwert der inventierten Position (VK-Gesamt Wert inkl. MwSt.)
- **6. Code** Sofern ein Inventurcode an der Position erfasst wurde, wird dieser hier angeführt
- **7. Lagerwert**

Inventurwert zu EK (um Inventurcode berichtigt)

## <span id="page-17-0"></span>**4.4.2 Liste Inventurbestand**

Mit der Liste "Inventurbestand drucken" haben Sie die Möglichkeit, alle Positionen einer Erfassungsdatei anzuzeigen. Sie können diese Liste nach verschiedenen Kriterien filtern und dadurch vor allem als Kontrollinstrument für Stichproben in der Inventuraufnahme nutzen.

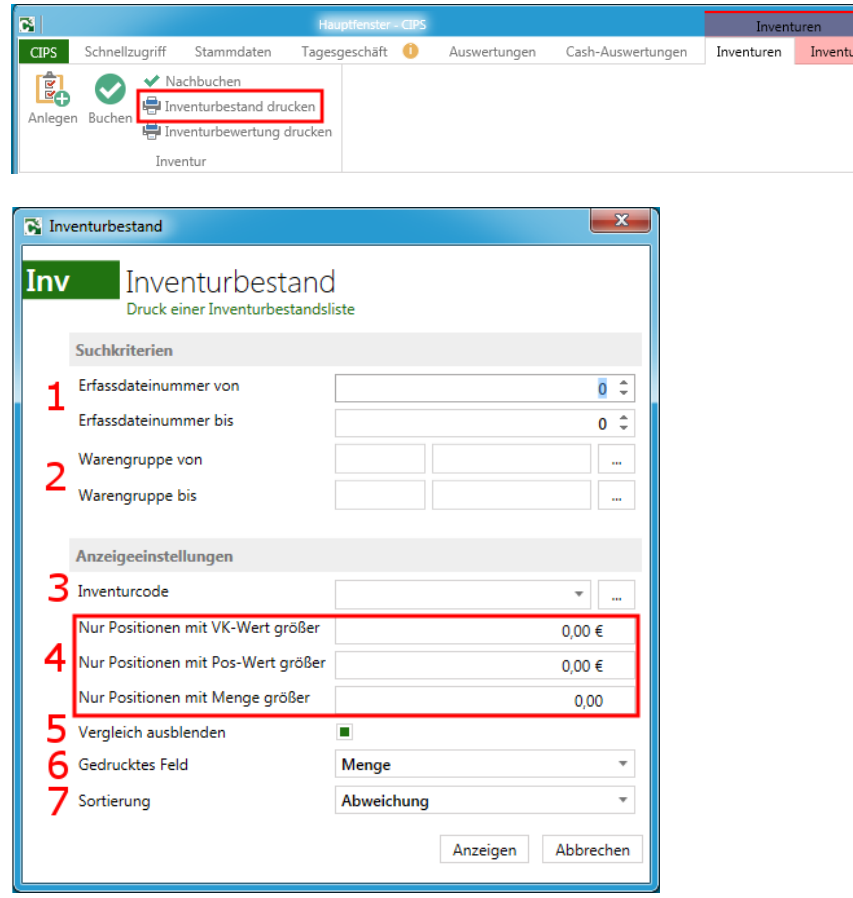

**Menü CIPS:** Registerkarte Cips – Extras – Inventur – Inventurbestand drucken

## **Erläuterung Selektionsmöglichkeiten Inventurbestand:**

**1. Erfassungsdateinummer von – Erfassungsdateinummer bis** Hier können eine oder mehrere Erfassungsdateien ausgewählt werden

## **2. Warengruppe von – Warengruppe bis**

Hier können eine oder mehrere Warengruppen ausgewählt werden. **Achtung:** Geben Sie sowohl eine Warengruppe, als auch eine Erfassungsdateinummer ein, wird automatisch nach beiden Kriterien gefiltert. Es werden also nur Artikel der jeweiligen Erfassungsdatei angezeigt, welche zu der eingegebenen Warengruppe gehören

## **3. Inventurcode**

Andruck nur von Artikeln mit einem bestimmten Inventurcode

- **4. Filtermöglichkeiten zu den einzelnen Positionen** Hier können Sie die Positionen nach dem VK-Wert, nach dem Positions-Wert und nach der Positionsmenge filtern.
- **5. Vergleich ausblenden** Andruck eines Soll/Ist Vergleiches (Lagermenge vs. Zählmenge)
- **6. Gedrucktes Feld**

Hier können Sie auswählen, ob die Menge, der VK-Wert oder der EK-Wert in der Liste angezeigt werden soll.

## **7. Sortierung**

Hier können Sie ein Sortierungskriterium auswählen.

#### **Ausdruck Inventurbestand ohne Soll/Ist-Vergleich**

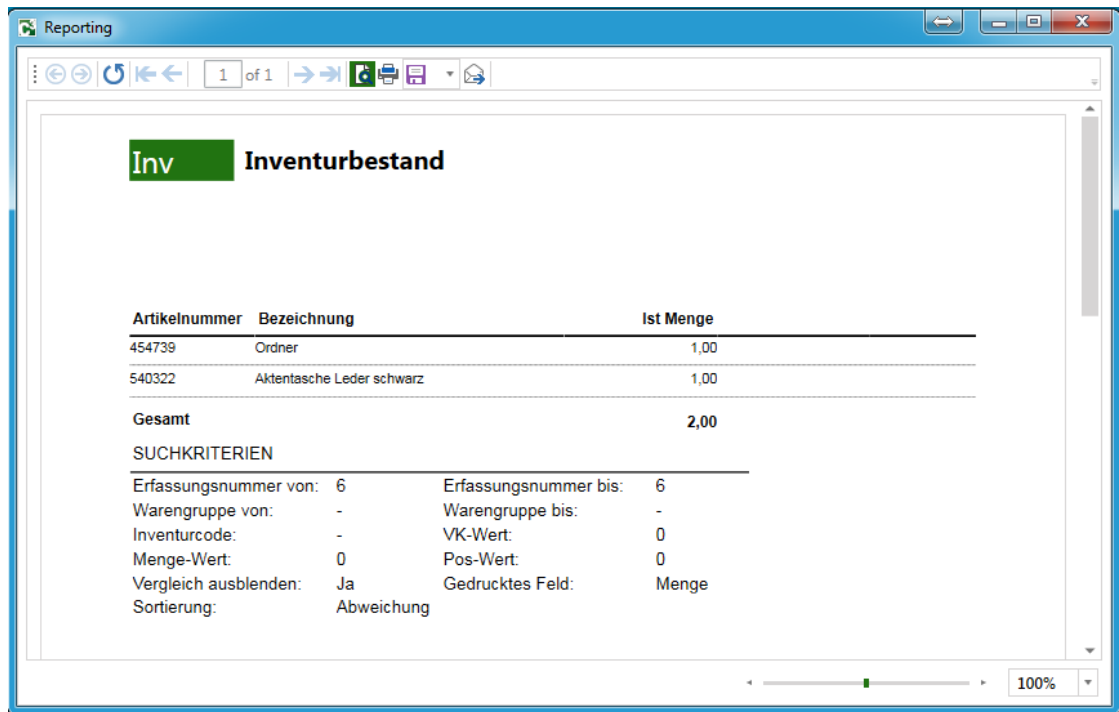

## **Ausdruck Inventurbestand mit Soll/Ist-Vergleich**

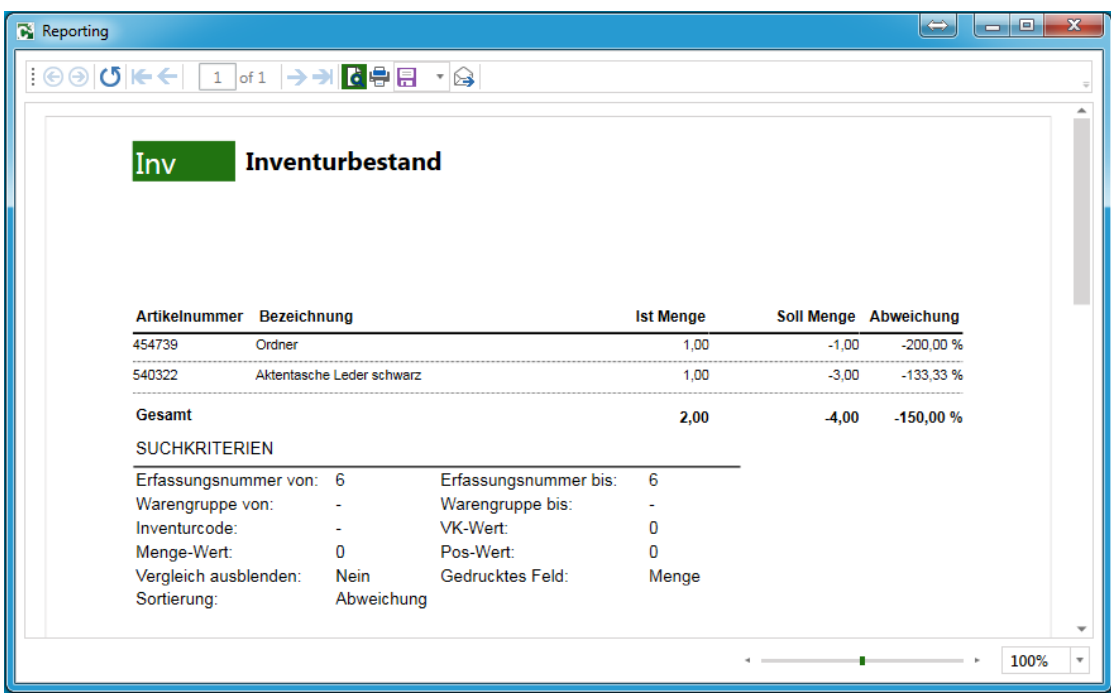

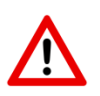

**Hinweis:** Bitte beachten, dass der Soll/Ist-Vergleich nach Buchen der Inventur nicht mehr möglich ist.

#### <span id="page-19-0"></span>**4.5 Inventurbewertung**

Abschließend einer Inventurerfassung wird die Inventurbewertungsliste ausgedruckt. Diese enthält den um die Abwertung berichtigten Lagerwert.

 $\begin{array}{|c|c|c|c|c|}\hline \multicolumn{1}{|c|}{\textbf{C} & \textbf{R}} & \multicolumn{1}{|c|}{\textbf{R}}\\ \hline \multicolumn{1}{|c|}{\textbf{C} & \textbf{R}} & \multicolumn{1}{|c|}{\textbf{C} & \textbf{R}}\\ \hline \multicolumn{1}{|c|}{\textbf{C} & \textbf{R}} & \multicolumn{1}{|c|}{\textbf{C} & \textbf{R}} & \multicolumn{1}{|c|}{\textbf{R}}\\ \hline \multicolumn{1}{|c|}{\textbf{C} & \textbf{R}} & \multicolumn{1$ **ES** Tagesgeschi <sup>O</sup> Cash-Auswertung **CIPS** Schnellzugr Stammdate Auswertunge Inventure Inventu ◆ Nachbuchen <u>igi</u> Inventurbestand drucken Anlegen Buchen Inventurbewertung drucken Inventur  $\overline{\mathbf{x}}$  $\overline{\mathbf{B}}$  Inventurbewertung  $\sf Im v$ Inventurbewertung Druck einer Inventurbewertung Suchkriterien Erfassdateinummer von  $\overline{0}$   $\hat{z}$ 1 Erfassdateinummer bis  $0 \div$ Warengruppe von i. Warengruppe bis Anzeigeeinstellungen WGR-Tiefe  $\overline{\mathbf{1}}$ Inventurcode Δ  $\tau=1.5$ Anzeigen Abbrechen

**Menü CIPS:** Registerkarte Cips – Extras – Inventur Inventurbewertung drucken

#### **Erläuterung Selektionsmöglichkeiten Druck Inventurbewertung:**

**1. Erfassungsdateinummer von – Erfassungsdateinummer bis**

Hier können eine oder mehrere Erfassungsdateien ausgewählt werden (in der Regel alle)

**2. Warengruppe von – Warengruppe bis**

Hier können eine oder mehrere Warengruppen ausgewählt werden. **Achtung:** Geben Sie sowohl eine Warengruppe, als auch eine Erfassungsdateinummer ein, wird automatisch nach beiden Kriterien gefiltert. Es werden also nur Artikel der jeweiligen Erfassungsdatei angezeigt, welche zu der eingegebenen Warengruppe gehören.

#### **3. WGR-Tiefe**

Hier kann festgelegt werden, wie tief die Untergliederung in einzelne Warengruppen erfolgen soll

## **4. Inventurcode**

Auswahl eines Inventurcodes, nach dem die Liste selektiert werden soll

## **Ausdruck Inventurbewertung:**

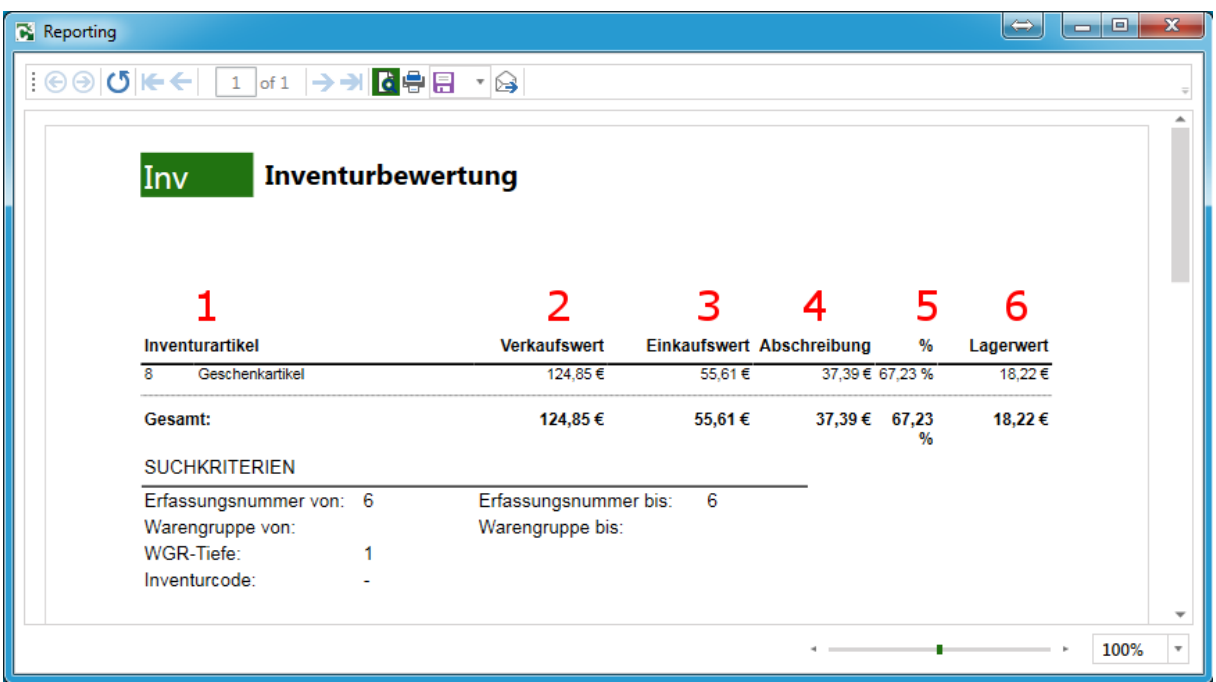

#### **Erläuterung Ausdruck Inventurbewertung:**

#### **1. Inventurartikel**

Warengruppe und Bezeichnung

**2. Verkaufswert**

Inventurwert in der Warengruppe zu VK-Werten inkl. MwSt..

**3. Einkaufswert**

Inventurwert in der Warengruppe zu EK-Werten vor Abwertung (pauschal oder artikelgenau)

**4. Abschreibung**

Abwertung in EUR, die sich aus dem Inventurabschlag oder den zugewiesenen Inventurcodes ergibt

## **5. Abschreibung %**

Abwertung in Prozent, die sich aus dem Inventurabschlag oder den zugewiesenen Inventurcodes ergibt

## **6. Lagerwert**

Der um die Abschreibung reduzierte Einkaufswert. Dies ist jener Wert, der als Basis für die Bilanz verwendet wird

## <span id="page-21-0"></span>**4.6 Inventurabschluss**

Nachdem alle Artikel inventiert und entsprechend gedruckt wurden, kann die Inventur final abgeschlossen werden. Der Abschluss ist eine Vorstufe des Buchens der Inventur. Öffnen Sie hierzu nacheinander die angelegten Erfassungsdatei en und schließen diese jeweils ab.

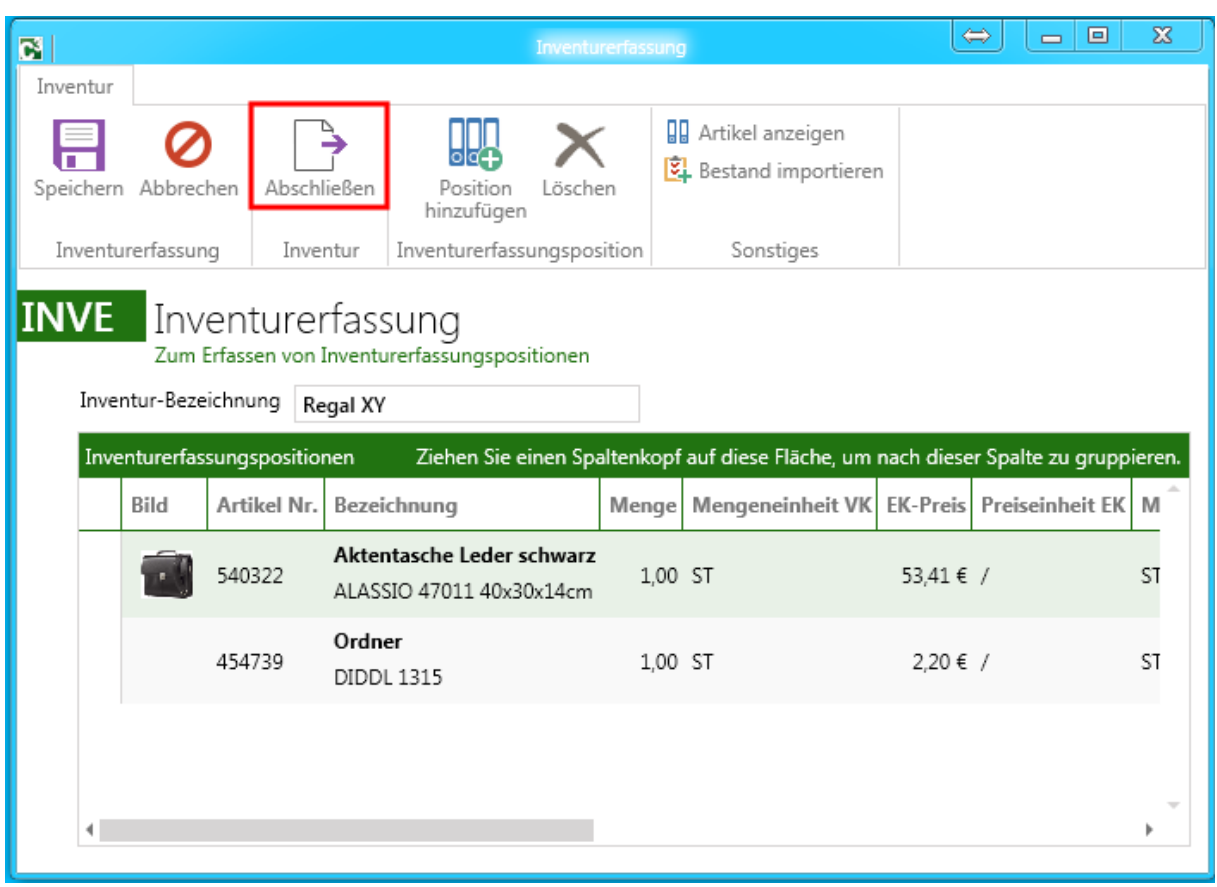

#### **Menü Cips:** Registerkarte Cips – Extras – Inventur – Erfassungsdatei doppelklicken

#### **Hinweis:**

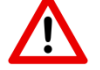

Bitte darauf achten, dass sämtliche Erfassungsdateien abgeschlossen werden.

#### <span id="page-22-0"></span>**4.7.1 Buchung der Inventur**

Nach erfolgter Inventurerfassung und Druck der Inventurlisten sowie Abschluss der einzelnen Erfassungsdateien, muss abschließend die Inventur final gebucht werden.

Bei diesem Vorgang wird der inventierte Bestand als neuer Anfangsbestand im System festgeschrieben.

#### **Hinweis:**

Artikel, die nicht mit in der Inventur erfasst wurden, werden auf Lagerbestand 0 gesetzt. Der Durchschnittliche EK Preis vom Artikel wird für das neue Geschäftsjahr ebenfalls auf 0 gesetzt.

In der zeitlichen Abfolge stellt das Buchen der Inventur den letzten Schritt dar. Wenn Sie eine geschlossene Warenwirtschaft führen und die Stichtagsinventur im CIPS nutzen, muss das Buchen der Inventur sehr zeitnahe erfolgen.

Im Idealfall ist das Geschäft während der Inventuraufnahme geschlossen und das Buchen der Inventur erfolgt – unmittelbar im Anschluss an die physische Aufnahme und den Druck der Inventurlisten – noch vor der Geschäftsöffnung. Nur so kann ein 100%ig korrekter Anfangsbestand garantiert werden.

Stellen Sie vor dem Buchen der Inventur unbedingt sicher, dass sämtliche Erfassungsdateien der aktuellen Inventur endgültig abgeschlossen sind.

**Menü CIPS:** Registerkarte Cips – Extras – Inventur – Buchen

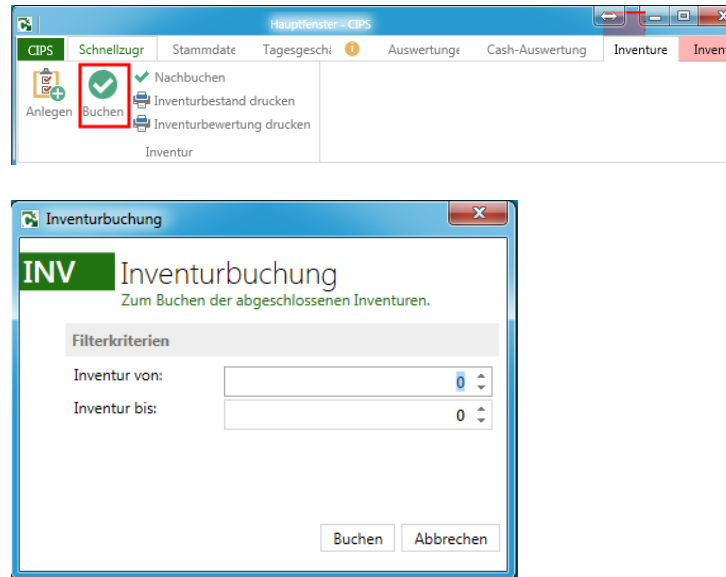

#### **Vorgehensweise Inventur Buchen**

- 1. Aufrufen Inventur Buchen (Menü CIPS)
- 2. Auswahl der zu buchenden Erfassungsdateien von / bis (in der Regel alle)
- 3. "Buchen"

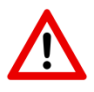

**Achtung:** Buchen Sie auf keinen Fall die Erfassungsdateien der Inventur einzeln! Dies hätte zur Folge dass das System aktuelle Daten überschreibt und Ihr Anfangsbestand nicht mehr stimmt. **Hinweis:** Sämtliche Inventurlisten können auch nach dem Buchen der Inventur ausgedruckt werden.

## <span id="page-23-0"></span>**4.7.2 Korrektur der Inventur (Inventur nachbuchen)**

Spätere Inventurkorrekturen sind über den Punkt "Inventur nachbuchen" möglich. Werden z.B. nachträgliche Erfassungsdateien aufgenommen (da z.B. ein Bereich vergessen wurde) und diese nachgebucht, wird der bereits gebuchte Bestand – nur bei den in dieser Erfassungsdatei enthaltenen Artikeln – ergänzt.

**Menü Cips:** Registerkarte Cips – Extras – Inventur – Nachbuchen

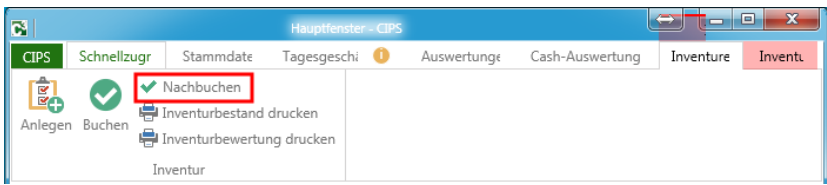

Die Vorgehensweise entspricht grundsätzlich dem Buchen einer Inventur (siehe Punkt 4.7.1)

#### <span id="page-24-0"></span>**4.8. Mobile Inventurerfassung (Tabletsysteme)**

Ab CIPS3 Release 1.9. wird die Mobile Inventurerfassung (Offlinefähig) über mobile Endgeräte (Tabletsysteme) unterstützt.

Diese bietet neben der herkömmlichen Inventur via Laptops eine Komfortable Möglichkeit, Inventurbereiche schnell und effizient erfassen zu können.

Dabei können auch Bereiche erfasst werden, in denen keine Netzwerkverbindung (WLAN oder Kabel) vorhanden ist, da der komplette CIPS Artikelstamm in reduzierter Form auf das Mobile Endgerät geladen wird.

Eine Nutzung von Smartphones zur Erfassung der Inventur ist aufgrund der zu geringen Bildschirmgröße nicht möglich.

#### <span id="page-24-1"></span>**4.8.1 Technische Voraussetzungen**

Folgende Technische Voraussetzungen müssen zur Nutzung der Mobilen Inventur erfüllt werden:

Mobile Endgeräte:

- iPad (min. iOS 8)
- Android Tablet (min. Android 4.4) (z.B. Samsung Galaxy Tab, Huawei Mediapad etc.)
- Windows 10 Tablet (Convertible) Build 10240

Die Mindestbilddiagonale zur Optimalen Darstellung der Inventuroberfläche sollte > 9", ideal 10" betragen. Als Arbeitsspeichergröße sollte das Mobile Endgerät über mindestens 1 GB verfügen (ideal 2 GB).

Eine Bluetooth Schnittstelle zur Anbindung eines Bluetooth Scanners (separat zu bestellen) ist zwingend notwendig. Die Kopplung sollte idealerweise vor starten der Inventur Applikation erfolgen.

Folgende Bluetooth Scanner sind hier für die Anbindung zu empfehlen:

- Inateck BCST-10
- Honeywell Voyager 1602g

Das jeweilige mobile Endgerät muss sich zur Aufspielung der Inventurdaten per WLAN im gleichen Netzwerk befinden, wie der Rechner, auf denen die Inventurdaten aufbereitet werden. Dies muss nicht zwingend der Server sein. Ebenfalls sollte das jeweilige Gerät sich nicht allzu weit entfernt von Ihrem WLAN Router befinden.

Das Abschließen, Buchen bzw. Auswerten der Inventuren ist kein Bestandteil der mobilen Inventurerfassung und erfolgt weiterhin direkt in CIPS3.

## <span id="page-25-0"></span>**4.8.2 Download der Inventur App**

Um die Inventur App auf das entsprechende Gerät zu laden, wurden Downloadlinks eingerichtet.

Diese können zum einen über den Partnerbereich auf der PBS Internetseite, als auch direkt aus den Handbuch per QR Code aufgerufen werden.

**iOS (Apple iPad) [Downloadlink](https://cips3.pbs-holding.com/Releases/Cips.MobileInventur.App.iOS.html)** 

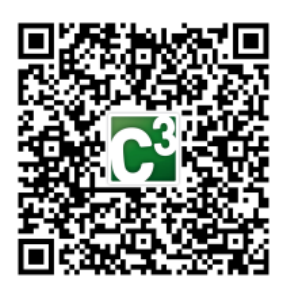

#### **Hinweis:**

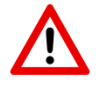

Nicht vertrauter Entwickler von Unternehmens-Apps "iPhone Distribution: Acme, Inc."<br>wurde auf diesem iPhone noch nicht<br>vertraut. Die Unternehmens-Apps dieses Entwicklers sind erst dann<br>verfügbar, wenn dem Entwickler<br>vertraut wird.

Abbrechen

Falls diese Meldung beim ersten Starten der Mobilen App unter iOS erscheint, bitte nachfolgende Einstellung vornehmen.

Nach dem Schließen der Nachricht können Sie Vertrauen für den App-Entwickler etablieren. Tippen Sie auf "Einstellungen" > "Allgemein" > "Profile" oder "Profile & Geräteverwaltung". Unter der Überschrift "Unternehmens-App" wird Ihnen ein Profil für den Entwickler angezeigt.

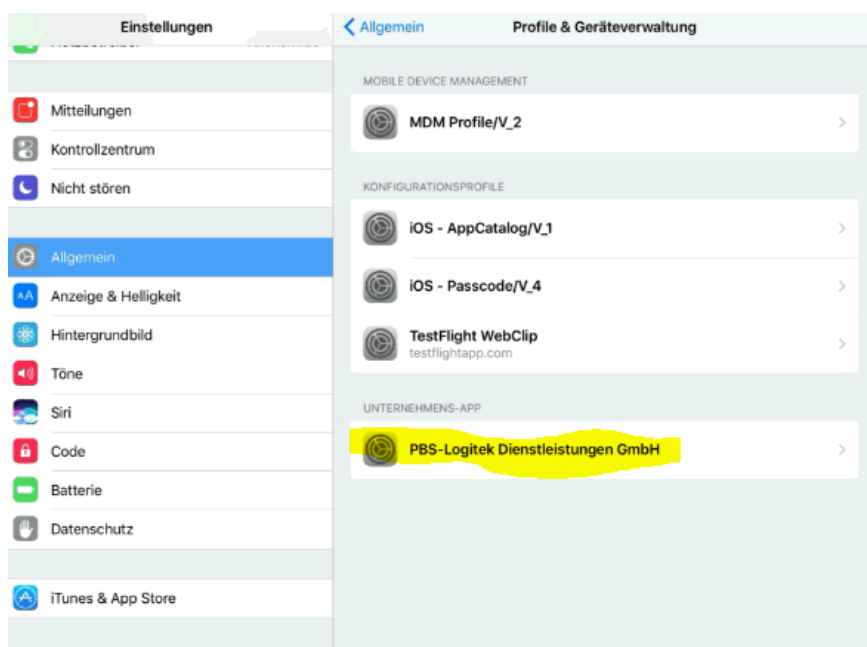

Tippen Sie PBS-Logitek Dienstleistungs GmbH an und tippen danach auf PBS-Logitek Dienstleistungs GmbH vertrauen.

Anschließend sollte Sie die Mobile Inventur App öffnen können.

**Android [Downloadlink](https://cips3.pbs-holding.com/Releases/Cips.MobileInventur.App.Android.apk)**

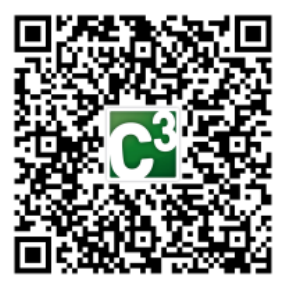

## **Hinweis:**

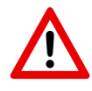

Das Android Gerät muss die Installation aus unbekannten Quellen zulassen können. Diese Funktion sollte nach erfolgreicher Installation der Mobilen Inventur Applikation wieder deaktiviert werden.

**Windows 10 [Downloadlink](https://cips3.pbs-holding.com/Releases/Cips.MobileInventur.App.UWP_1.0.0.0_x86_x64_ARM.appxbundle)**

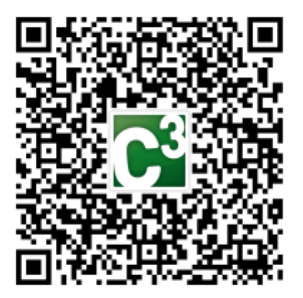

Bitte folgen Sie nach aufrufen der entsprechenden Links den weiteren Schritten, die Ihnen am jeweiligen Gerät angezeigt werden.

## <span id="page-27-0"></span>**4.8.3 Oberfläche der Inventur App**

Nach erfolgreicher Installation der Applikation auf Ihrem Mobilen Endgerät finden Sie ein entsprechendes Piktogramm, mit dem Sie die Mobile Inventurerfassung starten können.

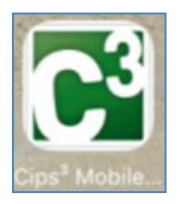

Nach Öffnen der Applikation wird die Programmoberfläche geladen.

#### **Programmoberfläche**

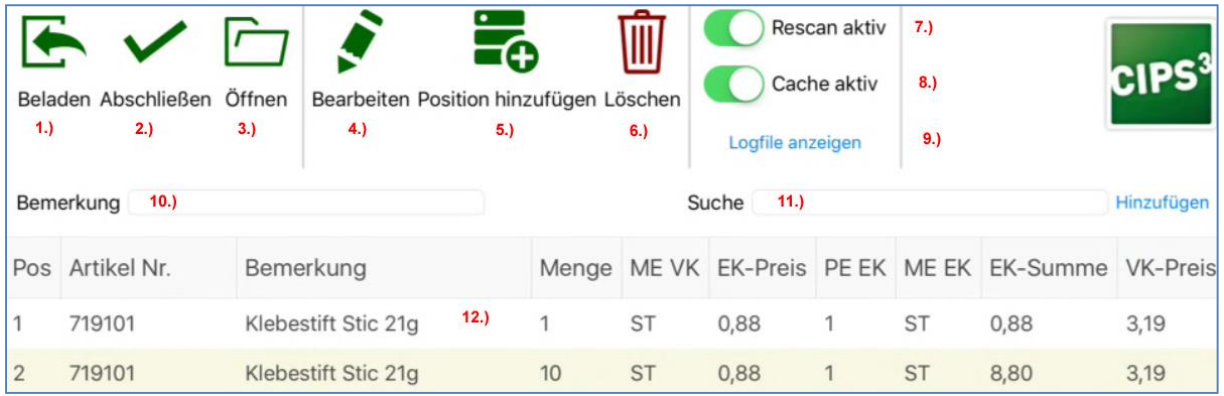

- 1.) **Beladen** Belädt das Tablet mit dem CIPS Artikelstamm
- 2.) **Abschließen** Schließt die Inventur ab / Übermittlung der Erfassung an CIPS3
- 3.) **Öffnen**  Öffnet eine zuvor gezählte Inventurerfassung
- 4.) **Bearbeiten** Bearbeitet eine bereits erfasste Inventurposition nach vorheriger Auswahl
- 5.) **Position hinzufügen**  Fügt eine neue Position per Scanerfassung zur Inventur hinzu
- 6.) **Löschen**  Löscht eine bereits erfasste und markierte Position
- 7.) **Rescan aktiv**  Aktiviert die Dauererfassung von Positionen
- 8.) **Cache aktiv**  Aktiviert das Caching für Geräte mit < 2 GB RAM
- 9.) **Logfile**  Anzeige des Logfiles bei ggf. auftretenden Problemen
- 10.) **Bemerkung**  Bezeichnung der Inventurerfassung (kann im CIPS nachergänzt werden)
- 11.) **Suche**  Suche nach Artikelnummer, PLU oder EAN Code eines Artikels
- 12.) **Positionsübersicht**  Anzeige aller erfassten Artikel in der Inventur

#### <span id="page-28-0"></span>**4.8.4 Beladen der Inventurapp mit Artikeldaten**

Um die Inventur Applikation mit Artikeldaten aus Ihrem CIPS3 heraus zu beladen, wurden die Funktionen im Bereich "Inventur" erweitert.

Zur Beladung des mobilen Endgerätes mit dem aktuellen CIPS3 Artikelstamm gehen Sie auf den entsprechenden Button "Daten-Beladung" in CIPS3 und öffnen die Inventur Applikation auf dem jeweiligen mobilen Endgerät.

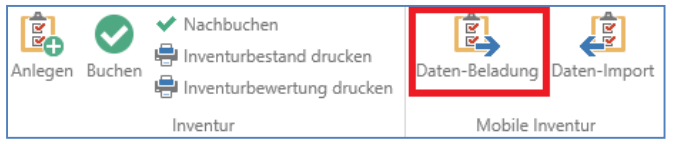

Anschließend erscheint folgendes Fenster:

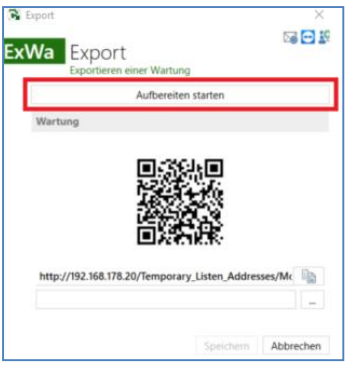

Betätigen Sie hier den Button "Aufbereiten starten". Die Funktion erstellt einen Artikelstamm zur Beladung des mobilen Endgerätes.

Die Daten können auf das Endgerät geladen werden, sobald die Aufbereitung beendet und ein QR Code angezeigt wird.

Gehen Sie anschließend in der Inventur App auf "Beladen" und scannen mit der eingebauten Kamera den angezeigten QR Code ab.

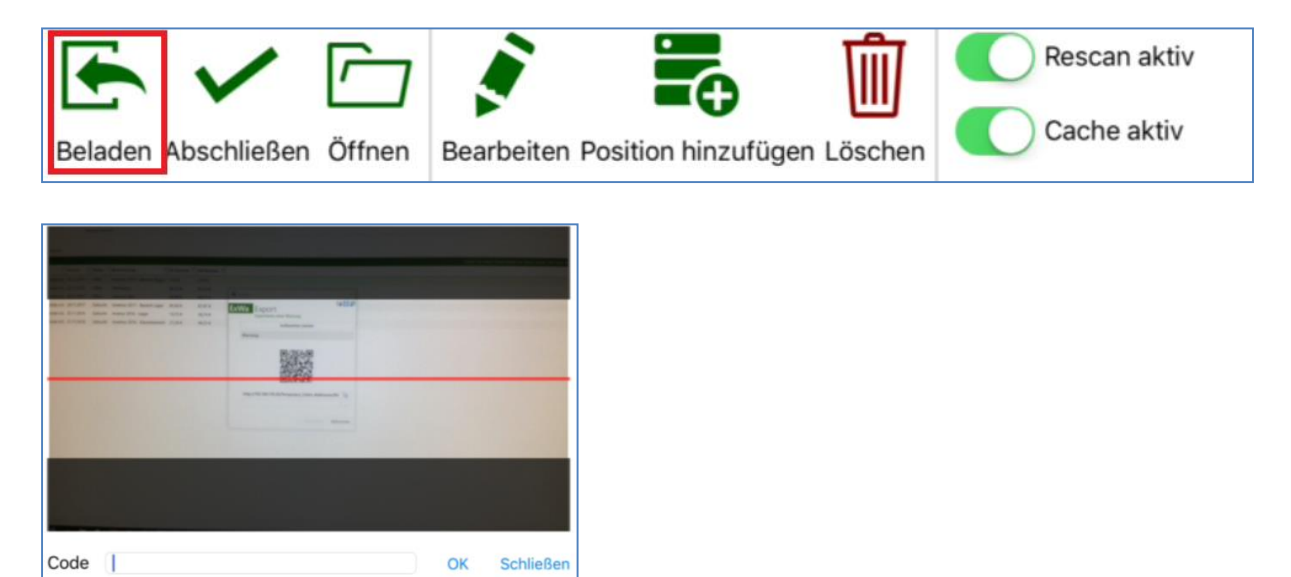

Der Artikelstamm wird anschließend auf Ihr mobiles Endgerät geladen.

Die Inventur App ist somit Einsatzbereit.

#### **Hinweis:**

Sollte bei der Beladung ein Fehler auftreten, prüfen Sie bitte, ob das Mobile Endgerät sich im gleichen Netzwerkbereich wie der Rechner befindet, mit dem Sie die Inventurwartung erstellt haben.

Sollte der Rechner, der die Inventurdaten aufbereitet über mehrere aktive Netzwerkadapter verfügen, kann ggf. der zu verwendende Netzwerkadapter manuell ausgewählt werden (LAN Verbindung oder ggf. WLAN).

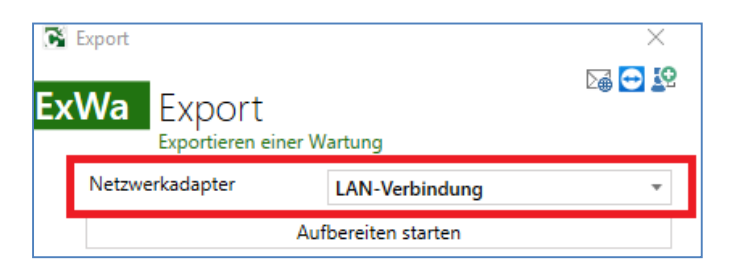

Sollte die Beladung mit der Meldung "Verbindung zum Webserver" fehlschlagen, deaktivieren Sie bitte die Windows Firewall oder richten eine Portregel Port 80 ein, über der die Kommunikation läuft.

Etwaige andere Fehler werden im Logfile angezeigt (Siehe 4.8.3).

#### **Hinweis:**

Es besteht die ebenfalls die Möglichkeit, Artikelstammdaten "manuell" im Programmverzeichnis auf dem Tablet abzulegen. Je nach Model (iPAD oder Android) sind hier etwaige zusätzliche Programm wie iTOOLS notwendig.

Hierfür kann bei der Aufbereitung des Artikelstammes die Wartung.xml (Dateiname zwingend einzugeben) manuell gespeichert werden.

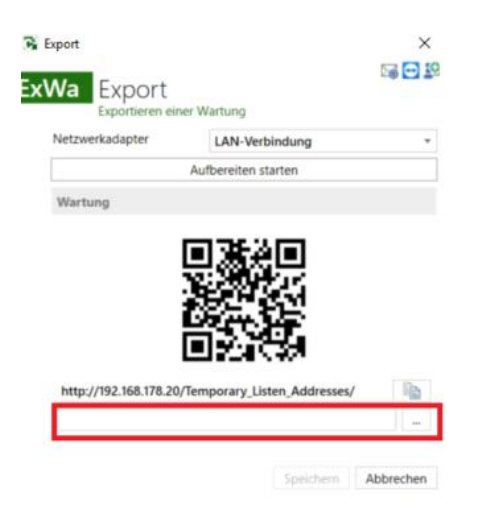

## <span id="page-30-0"></span>**4.8.5 Artikelerfassung per EAN Code**

#### **Hinweis:**

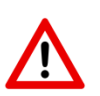

Um die Erfassung von Artikeln über EAN Codes durchzuführen, verprüfen Sie bitte vorab die korrekte Kopplung (Pairing) Ihres Bluetoothfähigen Scanners mit Ihrem mobilen Endgerät. Aktivieren Sie in der App die Funktion "Rescan aktiv" (Siehe 4.8.3)

Um die Erfassung von Artikeln in der Inventur zu starten, gehen Sie auf den Button "Position hinzufügen". Es erscheint anschließend eine Codeerfassung, in der Sie direkt den EAN Code scannen können.

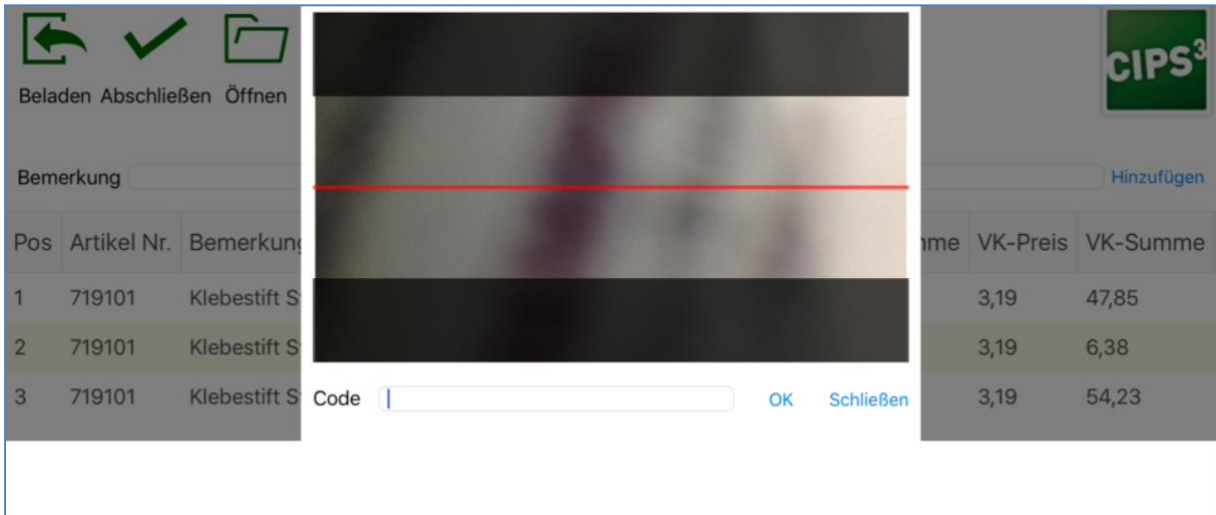

Wird ein EAN Code gescannt und der dazugehörige Artikel gefunden, öffnet sich direkt die Inventurposition, in der die Menge sowie ggf. die Abwertung erfasst werden kann.

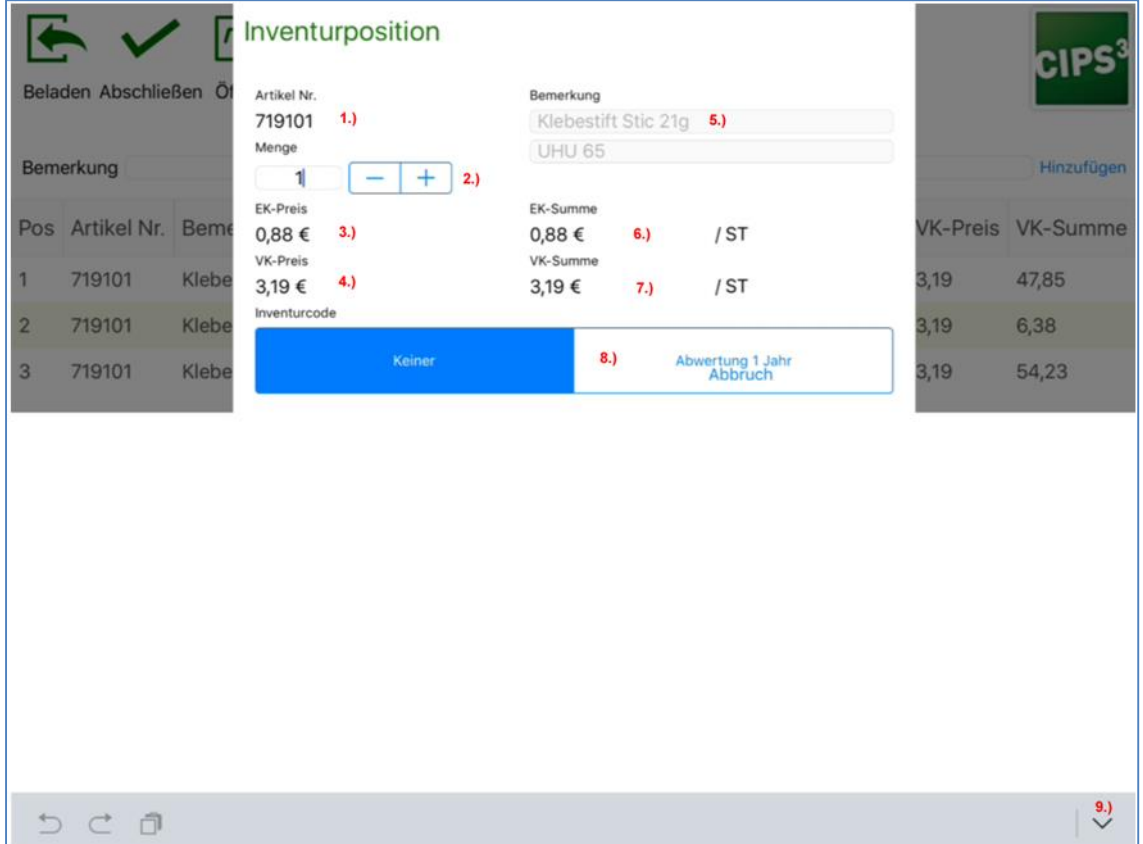

- 1.) **Artikel Nr.** CIPS Artikelnummer des erfassten Artikels
- 2.) **Menge**  Mengenerfassung (+/-) / Alternativ Mengenerfassung über die Tablettastatur
- 3.) **EK Preis**  Systemnettopreis des erfassten Artikels
- 4.) **VK-Preis** Verkaufspreis des erfassten Artikels
- 5.) **Bemerkung**  Artikelbezeichnung 1 + 2 des erfassten Artikels
- 6.) **EK-Summe** Einkaufswertsumme des erfassten Artikels (Mengeneingabeabhängig)
- 7.) **VK-Summe** Verkaufswertsumme des erfassten Artikels (Mengeneingabeabhängig)
- 8.) **Inventurcode** Erfassung eines hinterlegten Abwertungsfaktors auf Positionsebene
- 9.) **Pfeil (iPad)** Aktivierung der Bildschirmtastatur bei gekoppelten Scanner (Länger draufdrücken)

Um den erfassten Artikel zu übernehmen, schließen Sie die ggf. geöffnete Bildschirmtastatur durch drücken auf das weiße Erfassungsfenster der Inventurposition. Anschließend kann die erfasste Menge akzeptiert werden.

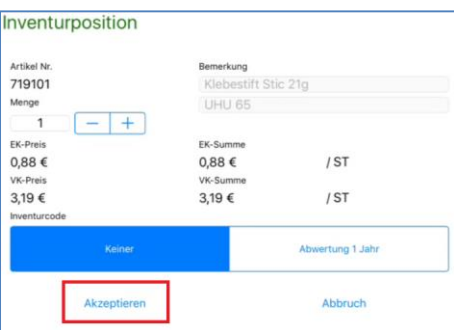

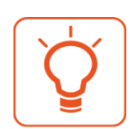

Nach dem akzeptieren der erfassten Menge wird automatisch die nächste Codeerfassung geöffnet. **Praxistipp:**

Sie können die Menge mittels EAN Code ebenfalls Scannen. Wir haben hierfür ein Scanblatt, mit der die Mengen 1-20 jeweils direkt als EAN Code umgeschlüsselt sind. Somit spart man die manuelle Eingabe bei kleineren Mengen.

Dieses Scanblatt finden Sie ebenfalls mit im Partnerbereich auf der PBS Seite.

## <span id="page-31-0"></span>**4.8.6 Artikelerfassung von Warengruppenartikeln**

Um Artikel, die nicht fest im CIPS Artikelstamm angelegt sind in der Inventur erfassen zu können, müssen diese über Warengruppenartikel gezählt werden.

Die Erfassung von Warengruppenartikel geschieht vorwiegend über am Artikel hinterlegte PLU's oder über die Artikelnummer. Dabei wird in der Inventur über einen im Hintergrund hinterlegten VK-Abschlag ein ungefährer EK ermittelt.

Um einen solchen Warengruppenartikel in der Mobilen Inventur zu erfassen, schließen Sie eine möglicherweise geöffnete Codeerfassung und gehen auf "Suche"

#### PBS-Deutschland Dienstl. GmbH **Handbuch CIPS3 Inventur** 33

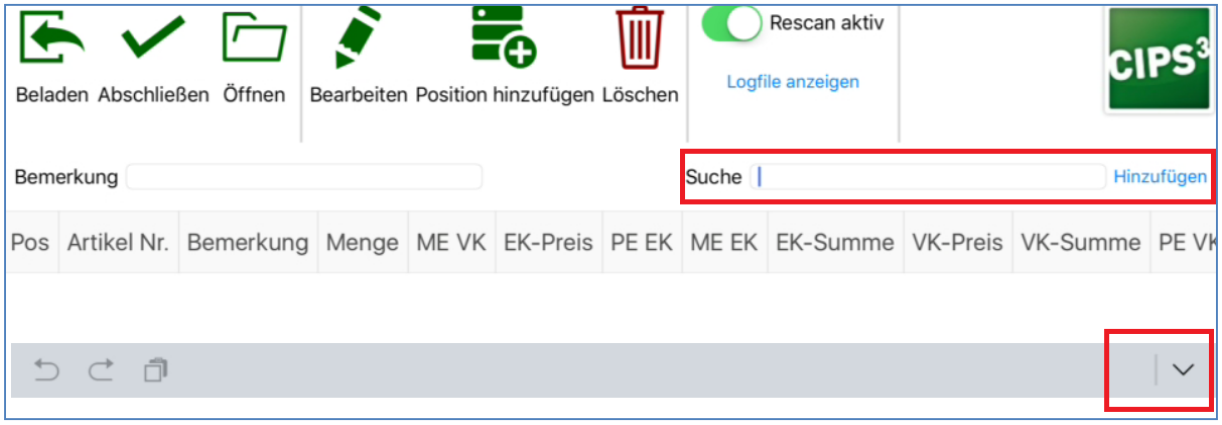

Hier können folgende Sucheingaben vorgenommen werden:

- PLU Suche
- Artikelnummer
- Teilartikelnummer von Brüdern (z.B. 999999) / Vorschlag aller gefundenen Artikel
- Textsuche

Die Suche wird durch Return (Enter) ausgelöst.

Sollte die Bildschirmtastatur bei einem gekoppelten Scanner ausgeblendet sein, öffnen Sie diese durch längeres drücken auf den  $\vee$  Button im rechten unteren Bereich.

Wird z.B. der Artikel 999999+01 "Bürobedarf" als Warengruppenartikel erfasst, sieht die Inventurpositionserfassung folgendermaßen aus:

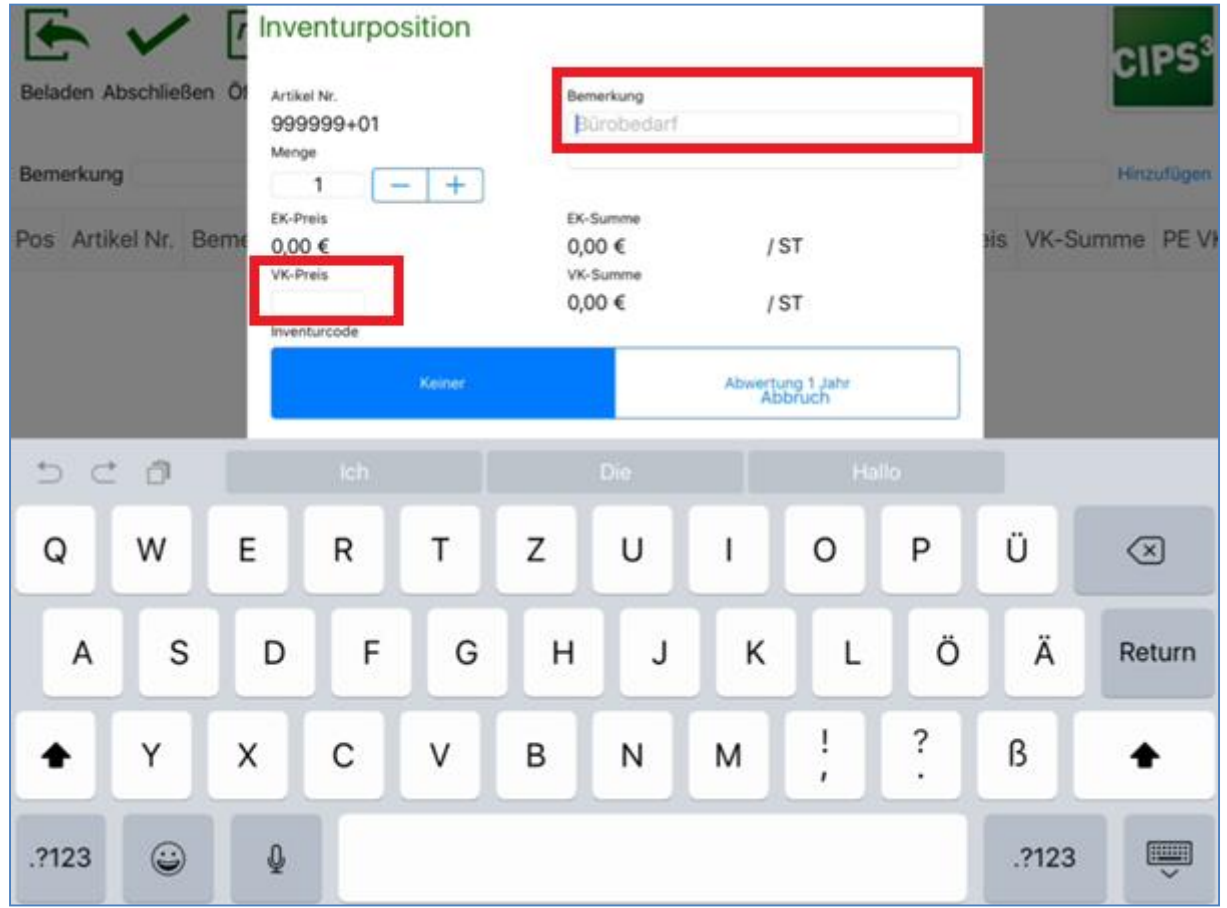

Die Positionierung des Cursors befindet sich direkt im Bemerkungsfeld wo "Bürobedarf" als Bezeichnung vorgeschlagen wird. Hier kann eine eigene Bezeichnung für den Artikel eingetragen werden. Sollte keine Bezeichnung eingegeben werden, wird automatisch "Bürobedarf" als Bezeichnung in die Inventur übernommen.

Zusätzlich ist bei der Warengruppenartikelerfassung die Eingabe eines Verkaufspreises zwingend Notwendig. Wird kein Verkaufspreis eingegeben, kann die Eingabe nicht gespeichert werden. Ein entsprechender Hinweis erscheint.

Um den erfassten Warengruppenartikel zu übernehmen, schließen Sie die ggf. geöffnete Bildschirmtastatur durch drücken auf das weiße Erfassungsfenster der Inventurposition. Anschließend kann die erfasste Menge akzeptiert werden.

#### **Hinweis:**

Bitte beachten Sie, dass in der Inventurpositionsübersicht keine EK Preise anhand eines VK Abschlages angezeigt werden. Dies geschieht erst nach Übertragung der Inventur im CIPS Programm.

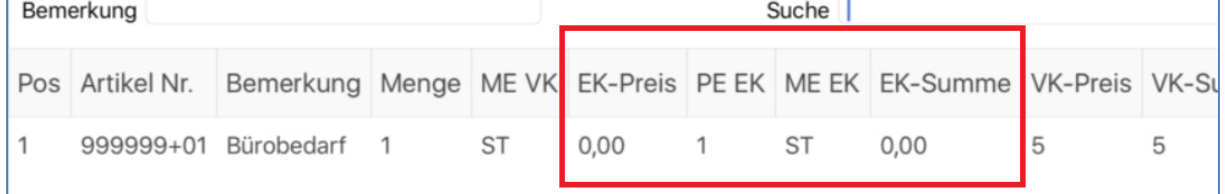

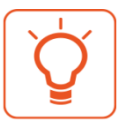

## **Praxistipp:**

Sie können für Ihre angelegten Warengruppenartikel auch eigene EAN Codes generieren und über einen Etikettendrucker/A4 Drucker ausgeben. Man spart sich somit die manuelle Eingabe über PLU's bzw. Artikelnummern, da man diese Warengruppenartikel direkt abscannen kann. Die Preiseingabe erfolgt weiterhin manuell.

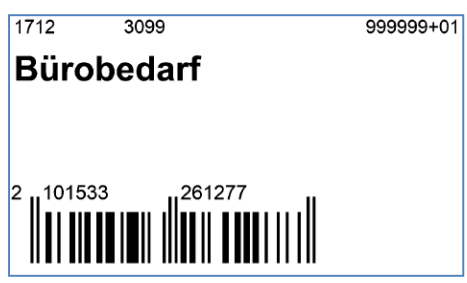

## <span id="page-33-0"></span>**4.8.7 Artikelerfassung von nicht angelegten Büchern / Zeitschriften (DE)**

Um eine korrekte Übernahme von nicht im CIPS Artikelstamm angelegten Büchern bzw. Zeitschriften in der Inventurerfassung zu ermöglichen, wurde hierfür eine einfache Lösung geschaffen.

#### **Hinweis:**

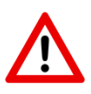

Die Nutzung einer Buchschnittstelle (VLB, Könemann, Libri oder KNV) bzw. VMP Schnittstelle ist zwingend Notwendig. Sollte diese Schnittstelle nicht aktiv sein, müssen die Bücher analog der Warengruppenartikel erfasst werden.

Wird in der Codeerfassung ein Buch bzw. Zeitung gescannt, welches nicht im Artikelstamm derzeit angelegt ist, sieht die Erfassung wie folgt aus:

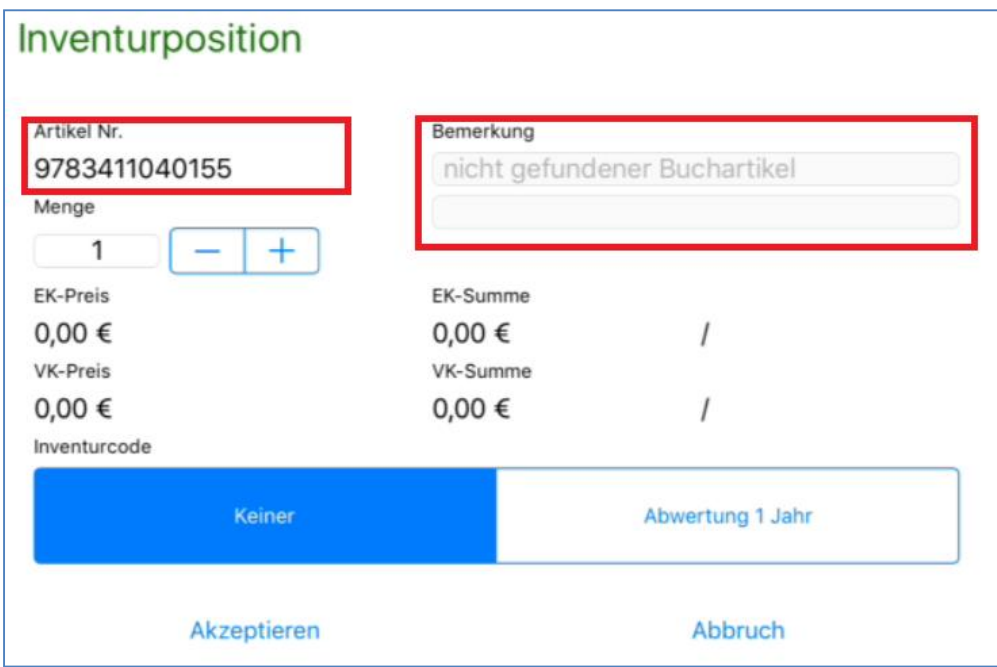

Diese Eingabe "Nicht gefundener Buchartikel" kann nach erfassen der entsprechenden Menge so akzeptiert werden.

Wird bei der Entladung des Mobilen Endgerätes die Inventur ins CIPS3 zurückgespielt erfolgt eine Prüfung der Buchschnittstelle und eine ggf. automatisierte Anlage des Buchartikels.

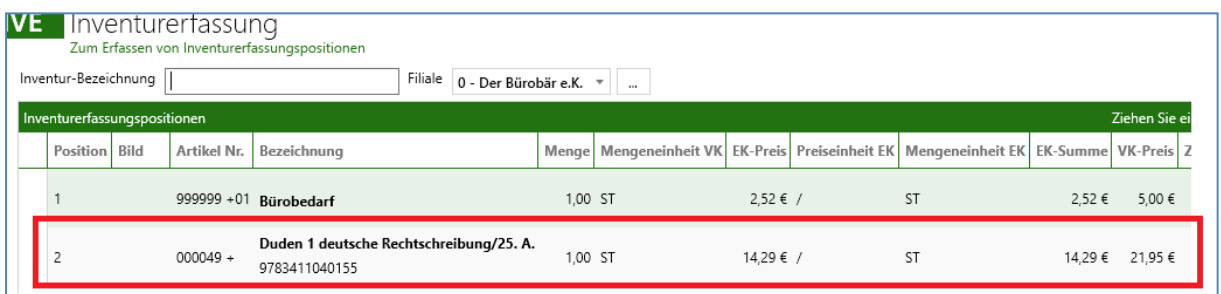

Bei Übernahme von Zeitschriften / Zeitungen erfolgt die Automatische VK/EK Berechnung über auslesen des Preises aus dem EAN Code.

#### <span id="page-34-0"></span>**4.8.8 Entladen der Inventurapp ins CIPS3**

Nach der erfolgreichen Erfassung eines Inventurbereiches müssen die gezählten Positionen von Ihrem mobilen Endgerät in Ihr CIPS3 zurückgespielt werden.

Um die erfassten Daten zu entladen gehen Sie auf den entsprechenden Button "Daten-Import" im Bereich "Inventur" in CIPS3 und öffnen ggf. die Inventur App auf dem jeweiligen mobilen Endgerät.

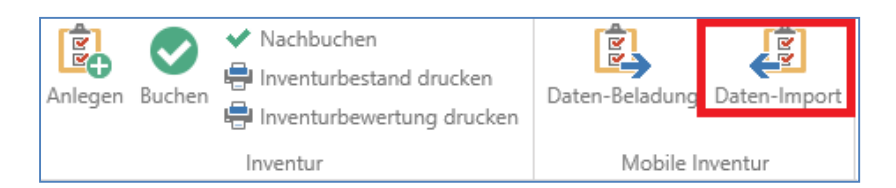

Anschließend erscheint folgendes Fenster:

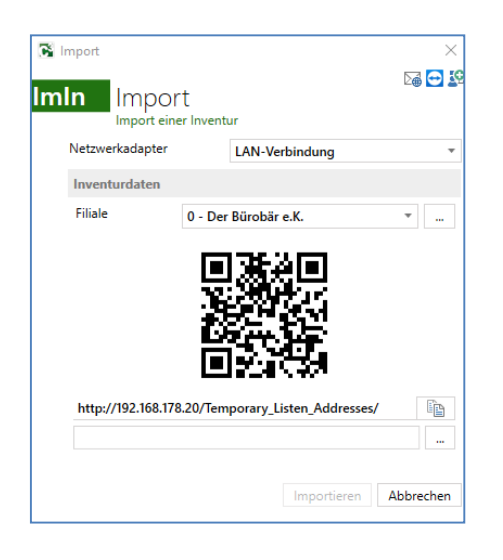

Gehen Sie anschließend in der Inventur App auf "Abschließen" und scannen mit der eingebauten Kamera den angezeigten QR Code ab.

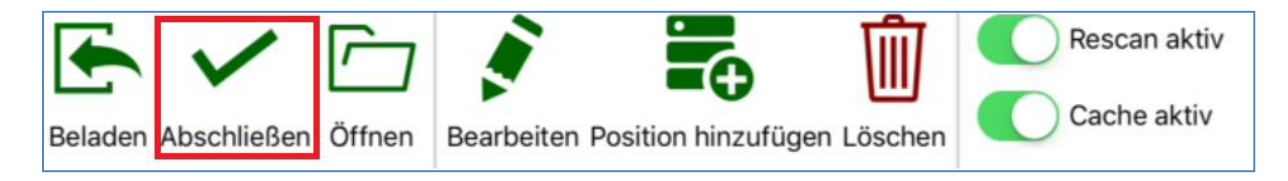

Die Inventurdatei mit den erfassten Positionen wird anschließend zurück in Ihr CIPS3 übertragen und mit einer Meldung am mobilen Endgerät bestätigt.

Eine äquivalente Meldung wird ebenfalls in CIPS3 angezeigt.

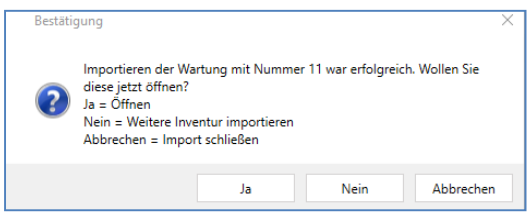

Diese sollte direkt mit "Ja" bestätigt werden, so dass die Erfassungsdatei geöffnet wird, um ggf. nachträglich eine Inventurbezeichnung zu setzen, sofern dies nicht in der Mobilen Erfassung bereits erfolgt ist.

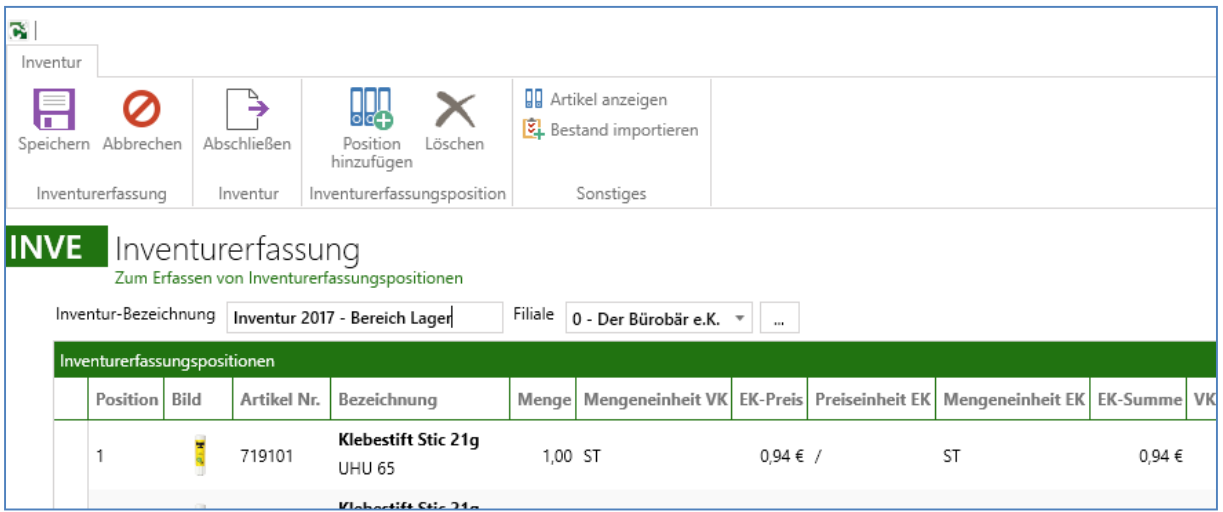

Nach erfolgreicher Entladung kann direkt der nächste Teilbereich inventiert werden.

Es empfiehlt sich die Entladung des mobilen Endgerätes nach jeder Erfassung eines Teilbereiches.

#### **Hinweis:**

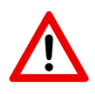

Sollte bei der Entladung ein Fehler auftreten, prüfen Sie bitte, ob das Mobile Endgerät sich im gleichen Netzwerkbereich wie der Rechner befindet, auf den Sie die Entladung der Daten vornehmen möchten.

Sollte der Rechner über mehrere aktive Netzwerkadapter verfügen, kann ggf. der zu verwendende Netzwerkadapter manuell ausgewählt werden (LAN Verbindung oder ggf. WLAN).

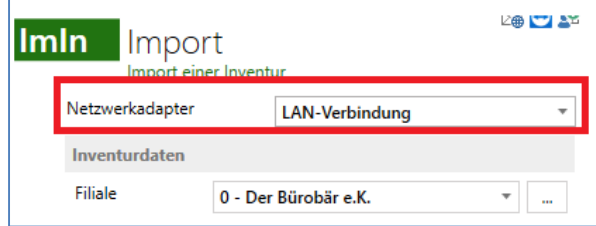

Etwaige andere Fehler werden im Logfile angezeigt (Siehe 4.8.3).